**GARMIN** 

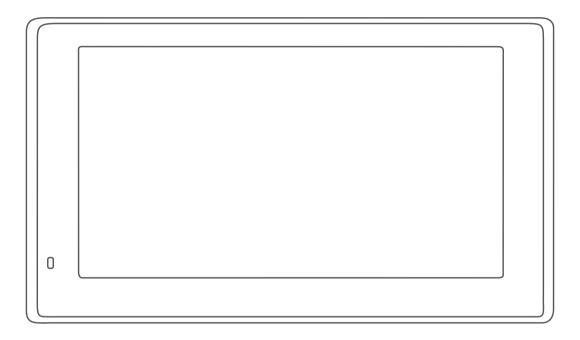

# GARMIN DRIVEASSIST<sup>™</sup> 51

Owner's Manual

#### © 2017 Garmin Ltd. or its subsidiaries

All rights reserved. Under the copyright laws, this manual may not be copied, in whole or in part, without the written consent of Garmin. Garmin reserves the right to change or improve its products and to make changes in the content of this manual without obligation to notify any person or organization of such changes or improvements. Go to www.garmin.com for current updates and supplemental information concerning the use of this product.

Garmin and the Garmin logo are trademarks of Garmin Ltd. or its subsidiaries, registered in the USA and other countries. These trademarks may not be used without the express permission of Garmin

Garmin DriveAssist™, Garmin Express™, and myTrends™ are trademarks of Garmin Ltd. or its subsidiaries. These trademarks may not be used without the express permission of Garmin.

Android<sup>™</sup> is a trademark of Google Inc. Apple<sup>®</sup> and Mac<sup>®</sup> are trademarks of Apple Inc, registered in the U.S. and other countries. The Bluetooth<sup>®</sup> word mark and logos are owned by the Bluetooth SIG, Inc., and any use of such word mark or logo by Garmin is under license. Foursquare<sup>®</sup> is a trademark of Foursquare Labs, Inc. in the U.S. and in other countries. HD Radio<sup>™</sup> Technology manufactured under license from iBiquity Digital Corporation. U.S. and Foreign Patents. For patents see http://patents.dts.com/. HD Radio<sup>™</sup> and the HD, HD Radio, and "ARC" logos are registered trademarks or trademarks of iBiquity Digital Corporation in the United States and/or other countries. microSD<sup>®</sup> and the microSDHC logo are trademarks of SD-3C, LLC. TripAdvisor<sup>®</sup> is a registered trademark of TripAdvisor LLC. Windows<sup>®</sup>, Windows Vista<sup>®</sup>, and Windows XP<sup>®</sup> are registered trademarks of Microsoft Corporation in the United States and other countries.

### **Table of Contents**

| Getting Started                                                                                                    |                                                                                  |
|----------------------------------------------------------------------------------------------------|----------------------------------------------------------------------------------|
|                                                                                                    | 1                                                                                |
| Garmin DriveAssist Device Overview                                                                                                    | . 1                                                                              |
| Installing the Dash Camera Memory Card                                                                                                    |                                                                                  |
| Mounting and Powering the Device in Your Vehicle                                                                                                    |                                                                                  |
| Turning the Device On or Off                                                                                                    |                                                                                  |
| Acquiring GPS Signals                                                                                                    |                                                                                  |
| Status Bar Icons                                                                                                    |                                                                                  |
| Using the On-Screen Buttons                                                                                                    | . 2                                                                              |
| Adjusting the Volume                                                                                                    | . 2                                                                              |
| Enabling Automatic Volume                                                                                                    |                                                                                  |
| Using the Audio Mixer                                                                                                    |                                                                                  |
| Adjusting the Screen Brightness                                                                                                    |                                                                                  |
| Dash Cam                                                                                                    |                                                                                  |
| Aligning the Camera                                                                                                    |                                                                                  |
| Dash Cam Recording                                                                                                    |                                                                                  |
| Saving a Video Recording                                                                                                    |                                                                                  |
| Taking a Photo                                                                                                    |                                                                                  |
| Stopping or Starting Dash Camera Recording                                                                                                    |                                                                                  |
| Turning Audio Recording On or Off                                                                                                    |                                                                                  |
| Travelapse™                                                                                                    |                                                                                  |
| Recording a Travelapse Video                                                                                                    |                                                                                  |
| Viewing Videos and Photos                                                                                                    |                                                                                  |
| Garmin® VIRB® App                                                                                                    | . 3                                                                              |
| Viewing Videos and Photos in the Garmin VIRB App                                                                                                    |                                                                                  |
| Videos and Photos on Your Computer                                                                                                    |                                                                                  |
| Deleting a Video or Photo                                                                                                    |                                                                                  |
| Driver Awareness Features and Alerts                                                                                                    |                                                                                  |
| Enabling or Disabling Audible Driver Alerts                                                                                                    |                                                                                  |
| Red Light and Speed Cameras                                                                                                    |                                                                                  |
| Incident Detection and Notifications                                                                                                    |                                                                                  |
| Setting Up an Incident Contact                                                                                                    |                                                                                  |
| Cancelling an Incident Notification                                                                                                    |                                                                                  |
| Disabling Incident Notifications                                                                                                    | . 4                                                                              |
|                                                                                                    |                                                                                  |
| Advanced Driver Assistance System                                                                                                    | . 4                                                                              |
| Go Alert                                                                                                    | . 4<br>. 5                                                                       |
| Go AlertForward Collision Warning System                                                                                                    | .4<br>.5<br>.5                                                                   |
| Go Alert                                                                                                    | .4<br>.5<br>.5                                                                   |
| Go Alert Forward Collision Warning System Lane Departure Warning System  Navigating to Your Destination                                                                                                    | .4<br>.5<br>.5<br>.5                                                             |
| Go Alert Forward Collision Warning System Lane Departure Warning System  Navigating to Your Destination  Routes                                                                                                    | .4<br>.5<br>.5<br>.5<br>.6                                                       |
| Go Alert Forward Collision Warning System Lane Departure Warning System  Navigating to Your Destination Routes Starting a Route                                                                                                    | .4<br>.5<br>.5<br>.5<br>.6<br>.6                                                 |
| Go Alert Forward Collision Warning System Lane Departure Warning System  Navigating to Your Destination Routes Starting a Route Starting a Route by Using the Map                                                                                                    | .4 .5 .5 .6 .6 .6 .6                                                             |
| Go Alert Forward Collision Warning System Lane Departure Warning System  Navigating to Your Destination Routes Starting a Route Starting a Route by Using the Map Going Home                                                                                                    | .4 .5 .5 .6 .6 .6 .66                                                            |
| Go Alert Forward Collision Warning System Lane Departure Warning System  Navigating to Your Destination Routes Starting a Route Starting a Route by Using the Map Going Home Your Route on the Map                                                                                                    | .4 .5 .5 .6 .6 .6 .6 .6                                                          |
| Go Alert Forward Collision Warning System Lane Departure Warning System  Navigating to Your Destination Routes Starting a Route Starting a Route by Using the Map Going Home Your Route on the Map Active Lane Guidance                                                                                                    | .4 .5 .5 .6 6 .6 .6 .6 .6                                                        |
| Go Alert Forward Collision Warning System Lane Departure Warning System  Navigating to Your Destination Routes Starting a Route Starting a Route by Using the Map Going Home Your Route on the Map Active Lane Guidance Viewing Turns and Directions                                                                                                    | .4 .5 .5 .6 .6 .6 .6 .6 .6 .6                                                    |
| Go Alert Forward Collision Warning System Lane Departure Warning System  Navigating to Your Destination Routes Starting a Route Starting a Route by Using the Map Going Home Your Route on the Map Active Lane Guidance Viewing Turns and Directions Viewing the Entire Route on the Map                                                                                                    | .4 .5 .5 .6 .6 .6 .6 .6 .6 .6 .6 .6 .6 .6 .6 .6                                  |
| Go Alert Forward Collision Warning System Lane Departure Warning System  Navigating to Your Destination Routes Starting a Route Starting a Route by Using the Map Going Home Your Route on the Map Active Lane Guidance Viewing Turns and Directions Viewing the Entire Route on the Map Arriving at Your Destination                                                                                                    | 4 5 5 5 <b>6</b> 6 6 6 6 6 6 6 6 6 6 6 6 6 6 6 6 6 6                             |
| Go Alert Forward Collision Warning System Lane Departure Warning System  Navigating to Your Destination Routes Starting a Route Starting a Route by Using the Map Going Home Your Route on the Map Active Lane Guidance Viewing Turns and Directions Viewing the Entire Route on the Map Arriving at Your Destination Destination Arrival with Garmin Real Vision                                                                                                    | .4 .5 .5 .6 .6 .6 .6 .6 .6 .7                                                    |
| Go Alert Forward Collision Warning System Lane Departure Warning System  Navigating to Your Destination Routes Starting a Route Starting a Route by Using the Map Going Home Your Route on the Map Active Lane Guidance Viewing Turns and Directions Viewing the Entire Route on the Map Arriving at Your Destination Destination Arrival with Garmin Real Vision Parking Near Your Destination                                                                                                    | 4 5 5 5 <b>6</b> 6 6 6 6 6 6 6 7 7                                               |
| Go Alert Forward Collision Warning System Lane Departure Warning System  Navigating to Your Destination Routes Starting a Route Starting a Route by Using the Map Going Home Your Route on the Map Active Lane Guidance Viewing Turns and Directions Viewing the Entire Route on the Map Arriving at Your Destination Destination Arrival with Garmin Real Vision Parking Near Your Destination Finding Your Destination Using Your Garmin Watch                                                                                                    | 4 5 5 5 <b>6</b> 6 6 6 6 6 6 6 7 7 7                                             |
| Go Alert Forward Collision Warning System Lane Departure Warning System Navigating to Your Destination Routes Starting a Route Starting a Route by Using the Map Going Home Your Route on the Map Active Lane Guidance Viewing Turns and Directions Viewing the Entire Route on the Map Arriving at Your Destination Destination Arrival with Garmin Real Vision Parking Near Your Destination Finding Your Destination Using Your Garmin Watch Finding Your Last Parking Spot                                                                                                    | .4<br>.5<br>.5<br>.6<br>.6<br>.6<br>.6<br>.6<br>.6<br>.6<br>.6<br>.7<br>.7<br>.7 |
| Go Alert Forward Collision Warning System Lane Departure Warning System  Navigating to Your Destination Routes Starting a Route Starting a Route by Using the Map Going Home Your Route on the Map Active Lane Guidance Viewing Turns and Directions Viewing the Entire Route on the Map Arriving at Your Destination Destination Arrival with Garmin Real Vision Parking Near Your Destination Finding Your Destination Using Your Garmin Watch Finding Your Last Parking Spot Changing Your Active Route                                                                                                    | 4 5 5 5 6 6 6 6 6 6 6 6 6 7 7 7 7 8                                              |
| Go Alert Forward Collision Warning System Lane Departure Warning System  Navigating to Your Destination Routes Starting a Route Starting a Route by Using the Map Going Home Your Route on the Map Active Lane Guidance Viewing Turns and Directions Viewing the Entire Route on the Map Arriving at Your Destination Destination Arrival with Garmin Real Vision Parking Near Your Destination Finding Your Destination Using Your Garmin Watch Finding Your Last Parking Spot Changing Your Active Route Adding a Location to Your Route                                                                                                    | .4 5 5 5 <b>6</b> 6 6 6 6 6 6 6 6 7 7 7 7 8 8                                    |
| Go Alert Forward Collision Warning System Lane Departure Warning System  Navigating to Your Destination Routes Starting a Route Starting a Route by Using the Map Going Home Your Route on the Map Active Lane Guidance Viewing Turns and Directions Viewing the Entire Route on the Map Arriving at Your Destination Destination Arrival with Garmin Real Vision Parking Near Your Destination Finding Your Destination Using Your Garmin Watch Finding Your Last Parking Spot Changing Your Active Route Adding a Location to Your Route Shaping Your Route                                                                                                    | 4 5 5 5 <b>6</b> 6 6 6 6 6 6 6 6 7 7 7 7 8 8 8                                   |
| Go Alert Forward Collision Warning System Lane Departure Warning System Navigating to Your Destination Routes Starting a Route Starting a Route by Using the Map Going Home Your Route on the Map Active Lane Guidance Viewing Turns and Directions Viewing the Entire Route on the Map Arriving at Your Destination Destination Arrival with Garmin Real Vision Parking Near Your Destination Finding Your Destination Using Your Garmin Watch Finding Your Last Parking Spot Changing Your Active Route Adding a Location to Your Route Shaping Your Route Taking a Detour                                                                                                    | .4 5 5 5 <b>6</b> 6 6 6 6 6 6 6 6 7 7 7 7 8 8 8 8                                |
| Go Alert Forward Collision Warning System Lane Departure Warning System  Navigating to Your Destination Routes Starting a Route Starting a Route by Using the Map Going Home Your Route on the Map Active Lane Guidance Viewing Turns and Directions Viewing the Entire Route on the Map Arriving at Your Destination Destination Arrival with Garmin Real Vision Parking Near Your Destination Finding Your Destination Using Your Garmin Watch Finding Your Last Parking Spot Changing Your Active Route Adding a Location to Your Route Shaping Your Route Taking a Detour Changing the Route Calculation Mode                                                                                                    | .4 5 5 5 <b>6</b> 6 6 6 6 6 6 6 6 6 7 7 7 7 8 8 8 8 8 8                          |
| Go Alert Forward Collision Warning System Lane Departure Warning System Navigating to Your Destination Routes Starting a Route Starting a Route by Using the Map Going Home Your Route on the Map Active Lane Guidance Viewing Turns and Directions Viewing the Entire Route on the Map Arriving at Your Destination Destination Arrival with Garmin Real Vision Parking Near Your Destination Finding Your Destination Using Your Garmin Watch Finding Your Last Parking Spot Changing Your Active Route Adding a Location to Your Route Shaping Your Route Taking a Detour Changing the Route Calculation Mode Stopping the Route                                                                                                    | .4 5 5 5 <b>6</b> 6 6 6 6 6 6 6 6 6 7 7 7 7 8 8 8 8 8 8 8                        |
| Go Alert Forward Collision Warning System Lane Departure Warning System  Navigating to Your Destination Routes Starting a Route Starting a Route by Using the Map Going Home Your Route on the Map Active Lane Guidance Viewing Turns and Directions Viewing the Entire Route on the Map Arriving at Your Destination Destination Arrival with Garmin Real Vision Parking Near Your Destination Finding Your Destination Using Your Garmin Watch Finding Your Last Parking Spot Changing Your Active Route Adding a Location to Your Route Shaping Your Route Taking a Detour Changing the Route Calculation Mode Stopping the Route Using Suggested Routes                                                                             | .4 5 5 5 <b>6</b> 6 6 6 6 6 6 6 6 6 7 7 7 7 8 8 8 8 8 8 8                        |
| Go Alert Forward Collision Warning System Lane Departure Warning System  Navigating to Your Destination Routes Starting a Route Starting a Route by Using the Map Going Home Your Route on the Map Active Lane Guidance Viewing Turns and Directions Viewing the Entire Route on the Map Arriving at Your Destination Destination Arrival with Garmin Real Vision Parking Near Your Destination Finding Your Destination Using Your Garmin Watch Finding Your Last Parking Spot Changing Your Active Route Adding a Location to Your Route Shaping Your Route Taking a Detour Changing the Route Calculation Mode Stopping the Route Using Suggested Routes Avoiding Delays, Tolls, and Areas                                           | .4 5 5 5 <b>6</b> 6 6 6 6 6 6 6 6 6 7 7 7 7 8 8 8 8 8 8 8                        |
| Go Alert Forward Collision Warning System Lane Departure Warning System  Navigating to Your Destination Routes Starting a Route Starting a Route by Using the Map Going Home Your Route on the Map Active Lane Guidance Viewing Turns and Directions Viewing the Entire Route on the Map Arriving at Your Destination Destination Arrival with Garmin Real Vision Parking Near Your Destination Finding Your Destination Using Your Garmin Watch Finding Your Last Parking Spot Changing Your Active Route Adding a Location to Your Route Shaping Your Route Taking a Detour Changing the Route Calculation Mode Stopping the Route Using Suggested Routes                                                                             | .4555 <b>6</b> 6666666677778888888888888888888888888                             |
| Go Alert Forward Collision Warning System Lane Departure Warning System  Navigating to Your Destination  Routes Starting a Route Starting a Route by Using the Map Going Home Your Route on the Map Active Lane Guidance Viewing Turns and Directions Viewing the Entire Route on the Map  Arriving at Your Destination Destination Arrival with Garmin Real Vision Parking Near Your Destination Finding Your Destination Using Your Garmin Watch Finding Your Last Parking Spot  Changing Your Active Route Adding a Location to Your Route Shaping Your Route Taking a Detour Changing the Route Calculation Mode  Stopping the Route Using Suggested Routes Avoiding Delays, Tolls, and Areas Avoiding Traffic Delays on Your Route | .4555 <b>6</b> 6666666677778888888888888888888888888                             |

| Avoiding Environmental Zones                                                                              |     |
|----------------------------------------------------------------------------------------------------|-----|
| Custom Avoidances                                                                                         |     |
| Navigating Off Road                                                                                       |     |
| Finding and Saving Locations                                                                              | . 9 |
| Points of Interest                                                                                        |     |
| Finding a Location Using the Search Bar                                                                   |     |
| Finding a Location by Category                                                                            |     |
| Searching Within a Category                                                                               |     |
| Navigating to Points of Interest Within a Venue                                                           |     |
| Location Search Results  Location Search Results on the Map                                               | 10  |
| Changing the Search Area                                                                                  |     |
| Parking                                                                                                   |     |
| Finding Parking Near Your Current Location                                                                |     |
| Finding Parking Near a Specified Location                                                                 |     |
| Understanding Parking Colors and Symbols                                                                  |     |
| Search Tools                                                                                              |     |
| Finding an Address                                                                                        |     |
| Finding an Intersection                                                                                   |     |
| Finding a City                                                                                            |     |
| Finding a Location Using Coordinates                                                                      |     |
| Foursquare                                                                                                |     |
| Searching Foursquare Points of Interest                                                                   |     |
| Connecting to Your Foursquare Account                                                                     | 11  |
| Viewing Foursquare Location Details                                                                       | 11  |
| TripAdvisor®                                                                                              |     |
| Finding TripAdvisor Points of Interest                                                                    |     |
| Viewing Recently Found Locations                                                                          |     |
| Clearing the List of Recently Found Locations                                                             |     |
| Viewing Current Location Information                                                                      |     |
| Finding Emergency Services and Fuel                                                                       |     |
| Getting Directions to Your Current Location                                                               | 12  |
| Adding a Shortcut                                                                                         |     |
| Removing a Shortcut                                                                                       |     |
| Saving Locations                                                                                          |     |
| Saving a Location                                                                                         |     |
| Saving Your Current Location                                                                              |     |
| Editing a Saved Location                                                                                  |     |
| Assigning Categories to a Saved Location  Deleting a Saved Location                                       |     |
|                                                                                                    |     |
| Using the Map                                                                                             |     |
| Map Tools                                                                                                 |     |
| Viewing a Map Tool                                                                                        |     |
| Enabling Map Tools                                                                                        |     |
| Up Ahead Viewing Upcoming Locations                                                                       |     |
| Customizing the Up Ahead Categories                                                                       |     |
| Trip Information                                                                                          |     |
| Viewing Trip Data from the Map                                                                            |     |
| Viewing the Trip Information Page                                                                         |     |
| Viewing the Trip Log                                                                                      |     |
| Resetting Trip Information                                                                                |     |
| Viewing Upcoming Traffic                                                                                  | 13  |
| Viewing Traffic on the Map                                                                                |     |
| Searching for Traffic Incidents                                                                           |     |
| Customizing the Map                                                                                       |     |
| Customizing the Map Layers                                                                                |     |
| Changing the Map Data Field                                                                               |     |
| Changing the Map Perspective                                                                              |     |
| Live Services, Traffic, and Smartphone Features Pairing with Your Phone and Connecting to Smartphone Link |     |
| Bluetooth Feature Status Icons                                                                            |     |
|                                                                                                    | 15  |

| Subscribing to Garmin Live Services                        |      | Saving a Traffic Camera                                     |      |
|------------------------------------------------------------|------|-------------------------------------------------------------|------|
| Sending a Location from Your Smartphone to Your Device     |      | Viewing Previous Routes and Destinations                    | 21   |
| Smart Notifications                                        |      | Garmin DriveAssist Settings                                 | . 21 |
| Receiving Notifications                                    |      | Map and Vehicle Settings                                    |      |
| Viewing the List of Notifications                          |      | Enabling Maps                                               |      |
| Hands-Free Calling                                         |      | Navigation Settings                                         |      |
| Placing a Call                                             |      | Calculation Mode Settings                                   |      |
| Receiving a Call                                           | . 16 | Setting a Simulated Location                                |      |
| Using the Call History                                     | . 16 | Dash Cam Settings                                           |      |
| Using In-Call Options                                      | . 16 | Wireless Network Settings                                   |      |
| Saving a Home Phone Number                                 | . 16 | Driver Assistance Settings                                  |      |
| Setting Up Bluetooth Features for Your Apple Device        | . 16 | Backup Camera Settings                                      |      |
| Connecting to the Smartphone Link App on Your Apple        |      |                                                             |      |
| Device                                                     | . 16 | babyCam Settings                                            |      |
| Disabling Hands-Free Calling for Your Apple Device         | . 16 | Display Settings                                            |      |
| Disabling Smartphone Link Data and Smart Notifications for |      | Traffic Settings                                            |      |
| Your Apple Device                                          |      | Units and Time Settings                                     |      |
| Setting Up Bluetooth Features for Your Smartphone with     |      | Setting the Time                                            |      |
| Android™                                                   | . 17 | Language and Keyboard Settings                              |      |
| Connecting to the Smartphone Link App on Your Android      |      | Proximity Alerts Settings                                   |      |
| Smartphone                                                 | 17   | Device and Privacy Settings                                 |      |
| Disabling Bluetooth Features for Your Smartphone with      | . 17 | Restoring Settings                                          | . 23 |
| Android                                                    | 17   | Device Information                                          | . 23 |
|                                                            |      | Viewing Regulatory and Compliance Information               |      |
| Disconnecting a Bluetooth Device                           |      | Specifications                                              |      |
| Deleting a Paired Phone                                    | . 17 | Charging the Device                                         |      |
| Traffic                                                    | 17   |                                                             |      |
| Receiving Traffic Data Using Smartphone Link               | . 17 | Device Maintenance                                          | . 23 |
| Receiving Traffic Data Using a Traffic Receiver            |      | Garmin Support Center                                       | 23   |
| Traffic Receiver Subscriptions                             |      | Map and Software Updates                                    | . 23 |
| Enabling Traffic                                           |      | Connecting to a Wi-Fi Network                               | . 23 |
| Viewing Traffic on the Map                                 |      | Updating Maps and Software Using a Wi-Fi Network            |      |
| Searching for Traffic Incidents                            |      | Updating Maps and Software with Garmin Express              |      |
|                                                            |      | Device Care                                                 |      |
| Voice Command                                              | 18   | Cleaning the Camera Lens                                    |      |
| Setting the Wakeup Phrase                                  | . 18 | Cleaning the Outer Casing                                   |      |
| Activating Voice Command                                   | 18   | Cleaning the Touchscreen                                    |      |
| Voice Command Tips                                         | . 18 | Avoiding Theft                                              |      |
| Starting a Route Using Voice Command                       | . 18 | Resetting the Device                                        |      |
| Muting Instructions                                        | 18   | Removing the Device, Mount, and Suction Cup                 |      |
| Voice Control                                              |      |                                                             |      |
| Configuring Voice Control                                  |      | Removing the Device from the Mount                          |      |
| Using Voice Control                                        | . 18 | Removing the Mount from the Suction Cup                     |      |
| Voice Control Tips                                         | 18   | Removing the Suction Cup from the Windshield                |      |
|                                                            |      | Changing the Fuse in the Vehicle Power Cable                | . 25 |
| Using the Apps                                             |      | Troubleshooting                                             | . 25 |
| Viewing the Owner's Manual on Your Device                  |      | My video recordings are blurry                              |      |
| Watch Link                                                 |      | My memory card has degraded and needs to be replaced        |      |
| Setting Up Watch Link                                      |      | My video recordings are choppy or incomplete                |      |
| Receiving Driver Alerts on Your Watch                      |      | The suction cup will not stay on my windshield              |      |
| LiveTrack                                                  |      | My device is not acquiring satellite signals                |      |
| Setting Up LiveTrack Sharing and Inviting Viewers          |      | The device does not charge in my vehicle                    |      |
| Starting LiveTrack Sharing                                 | 19   | My battery does not stay charged for very long              |      |
| Viewing the Weather Forecast                               | 20   | My device does not connect to my phone or Smartphone        | 20   |
| Viewing Weather Near a Different City                      | . 20 |                                                             | 26   |
| Viewing the Weather Radar                                  |      | Link                                                        |      |
| Viewing Weather Alerts                                     |      | The Smartphone Link app affects the battery charge level on |      |
| Checking Road Conditions                                   |      | smartphone                                                  |      |
| Trip Planner                                               |      | Appendix                                                    | . 26 |
| Planning a Trip                                            |      | Installing a Memory Card for Maps and Data                  |      |
| Editing and Reordering Locations in a Trip                 |      | Data Management                                             |      |
|                                                            |      | About Memory Cards                                          |      |
| Discovering Attractions Along Your Trip                    |      | Connecting the Device to Your Computer                      |      |
| Changing Routing Options for a Trip                        |      | Transferring Data From Your Computer                        |      |
| Navigating to a Saved Trip                                 |      | Viewing GPS Signal Status                                   |      |
| Editing and Saving Your Active Route                       |      |                                                             |      |
| photoLive Traffic Cameras                                  |      | Purchasing Additional Maps                                  |      |
| Viewing and Saving photoLive Traffic Cameras               |      | Purchasing Accessories                                      |      |
| Viewing photoLive Traffic Cameras on the Map               | . 21 | Index                                                       | 28   |

ii Table of Contents

### **Getting Started**

#### **⚠ WARNING**

See the *Important Safety and Product Information* guide in the product box for product warnings and other important information.

- Install the camera memory card (Installing the Dash Camera Memory Card, page 1).
- Update the maps and software on your device (*Updating Maps and Software with Garmin Express*, page 24).
- Mount the device in your vehicle and connect it to power (Mounting and Powering the Device in Your Vehicle, page 1).
- Align the dash camera (Aligning the Camera, page 2).
- Acquire GPS signals (Acquiring GPS Signals, page 2).
- Adjust the volume (Adjusting the Volume, page 2) and display brightness (Adjusting the Screen Brightness, page 2).
- Navigate to your destination (Starting a Route, page 6).

#### **Garmin DriveAssist Device Overview**

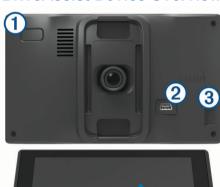

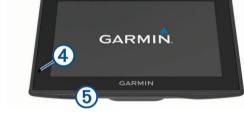

| 1 | Power | key |
|---|-------|-----|
|---|-------|-----|

USB power and data port

(3) Camera memory card slot

(4) Microphone for Voice Command or hands-free calling

(5) Map and data memory card slot

### **Installing the Dash Camera Memory Card**

Before the device can record video from the integrated dash camera, you must install a camera memory card. The camera requires a microSD® memory card from 4 to 64 GB with a speed rating of Class 10 or higher. You can use the included memory card, or you can purchase a compatible memory card from an electronics supplier.

**NOTE:** A memory card is included so your device is ready to use out of the box. All memory cards have a limited life and must be replaced periodically. Your device alerts you when the memory card has exceeded its useful life and needs to be replaced. You can follow the troubleshooting tips to help extend the useful life of the memory card (*My memory card has degraded and needs to be replaced*, page 25).

Insert a memory card ① into the camera memory card slot
 ②.

**NOTE:** If you install the memory card into the incorrect slot, the camera cannot record video.

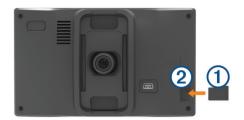

2 Press it in until it clicks.

## Mounting and Powering the Device in Your Vehicle

#### **△ WARNING**

This product contains a lithium-ion battery. To prevent the possibility of personal injury or product damage caused by battery exposure to extreme heat, store the device out of direct sunlight.

Before you use your device on battery power, you should charge it

1 Plug the vehicle power cable ① into the USB port on the device.

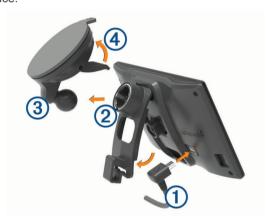

2 Press the mount ② onto the suction cup ③ until it snaps into place.

The mount is reversible. If you are using the included windshield suction cup, you should install the mount with the socket toward the top of the device. If you are using an optional dash mount accessory, you should install the mount with the socket toward the bottom of the device. This ensures the dash cam is not obstructed by the mount.

- 3 Press the suction cup to the windshield, and flip the lever 4 back toward the windshield.
- 4 Fit the tab on the mount into the slot on the back of the device.
- 5 Press the device onto the mount until it clicks.
- **6** Plug the other end of the vehicle power cable into a power outlet in your vehicle.

#### Turning the Device On or Off

- To turn the device on, press the power key, or connect the device to power.
- To put the device in power saving mode, press the power key while the device is on.

While in power saving mode, the screen is off and the device uses very little power, but it can wake instantly for use.

**TIP:** You can charge your device faster by putting it in power saving mode while charging the battery.

 To turn off the device completely, hold the power key until a prompt appears on the screen, and select Off.

Getting Started 1

The prompt appears after five seconds. If you release the power key before the prompt appears, the device enters power saving mode.

### **Acquiring GPS Signals**

When you turn on your navigation device, the GPS receiver must collect satellite data and establish the current location. The time required to acquire satellite signals varies based on several factors, including how far you are from the location where you last used your navigation device, whether you have a clear view of the sky, and how long it has been since you last used your navigation device. The first time you turn on your navigation device, it may take several minutes to acquire satellite signals.

- 1 Turn on the device.
- 2 Wait while the device locates satellites.
- 3 If necessary, go to an open area, away from tall buildings and trees.

in the status bar indicates the satellite signal strength. When at least half the bars are filled, the device is ready for navigation.

#### **Status Bar Icons**

The status bar is located at the top of the main menu. The status bar icons display information about features on the device. You can select some icons to change settings or view additional information.

| all              | GPS signal status. Hold to view GPS accuracy and acquired satellite information ( <i>Viewing GPS Signal Status</i> , page 26).                                                                            |
|------------------|----------------------------------------------------------------------------------------------------|
| *                | Bluetooth® technology status. Select to view the Bluetooth settings ( <i>Wireless Network Settings</i> , page 22).                                                                                        |
| <u></u>          | Wi-fi signal strength. Select to change the wi-fi settings (Wireless Network Settings, page 22).                                                                                                    |
| •                | Connected to hands-free calling. Select to place a phone call (Hands-Free Calling, page 16).                                                                                                    |
| 9:104            | Current time. Select to set the time (Setting the Time, page 23).                                                                                                    |
| <b>-</b>         | Battery charge level.                                                                                                    |
| <b>②</b>         | Sharing LiveTrack data. The number of invited viewers appears on the icon. Select to open the LiveTrack app ( <i>LiveTrack</i> , page 19).                                                                |
| *                | Smartphone Link status. Select to connect to the Smartphone Link app and receive live traffic data and other live services ( <i>Pairing with Your Phone and Connecting to Smartphone Link</i> , page 14). |
| 53° <sub>F</sub> | Temperature. Select to view the weather forecast ( <i>Viewing the Weather Forecast</i> , page 20).                                                                                                    |
|                  | Dash cam recording status. Select to open the dash cam controls ( <i>Dash Cam</i> , page 2).                                                                                                    |

### **Using the On-Screen Buttons**

On-screen buttons allow you to navigate the pages, menus, and menu options on your device.

- Select storeturn to the previous menu screen.
- Hold sto quickly return to the main menu.
- Select ↑ or ↓ to scroll through lists or menus.
- Hold ↑ or ↓ to scroll faster.
- Select 
   to see a context-based menu of options for the current screen.

#### **Adjusting the Volume**

- 1 Select Volume.
- 2 Select an option:
  - Use the slider bar to adjust the volume.
  - Select \( \) to mute the device.
  - Select for additional options.

#### **Enabling Automatic Volume**

Your device can increase or decrease the volume automatically based on the level of background noise.

- 1 Select Volume > \stackslash.
- 2 Select Automatic Volume.

#### **Using the Audio Mixer**

You can use the audio mixer to set the volume levels for different audio types, such as navigation prompts or phone calls. The level for each audio type is a percentage of the master volume

- 1 Select Volume.
- 2 Select > Audio Mixer.
- 3 Use the sliders to adjust the volume for each audio type.

### **Adjusting the Screen Brightness**

- 1 Select Settings > Display > Brightness.
- 2 Use the slider bar to adjust the brightness.

### **Dash Cam**

### **Aligning the Camera**

#### **↑** WARNING

Do not attempt to align the camera while driving.

Some features, such as advanced driver assistance and Garmin Real Vision™ features, may not perform properly if the camera is not aligned. You should align the dash camera each time you mount or reposition the device.

- 1 Select Settings > Dash Cam > Camera Placement.
- 2 Select Horizontal Placement, and select the horizontal location of your device on the windshield.
- 3 Select Vehicle Height, and select your vehicle type.
- 4 Select Alignment.
- 5 Tilt the device and turn the camera left or right to align the camera.

The crosshairs should point straight ahead, and the horizon line should be centered between the top and bottom of the screen

### **Dash Cam Recording**

#### NOTICE

Some jurisdictions regulate or prohibit use of this device. It is your responsibility to know and comply with applicable laws and rights to privacy in jurisdictions where you plan to use this device.

Before you can record video, you must install a camera memory card (*Installing the Dash Camera Memory Card*, page 1).

By default, the device immediately starts recording video when it turns on. It continues recording, overwriting the oldest, non-saved video until it turns off.

#### Saving a Video Recording

By default, the device uses a sensor to detect possible accidental collisions and saves video footage before, during, and after the detected event.

You can also manually save video at any time.

- 1 While recording, select Apps > Dash Cam > ■.
  The device saves the video footage before, during, and after you select ■.
- 2 Select magain to extend the saved recording time (optional).

Dash Cam

A message indicates the amount of video footage to be saved.

The memory card has limited storage. After you save a video recording, you should transfer the recording to your computer or other external storage location for permanent storage (*Videos and Photos on Your Computer*, page 3).

#### Taking a Photo

You can take still photographs with this device. By default, the device stores time and location information with the photo.

Select Apps > Dash Cam > 0.

The device takes a photo and saves it to the memory card.

#### **Stopping or Starting Dash Camera Recording**

- 1 Select Apps > Dash Cam.
- 2 Select an option:
  - To stop recording, select

**TIP:** By default, recording starts automatically the next time you turn on the device. You can disable this option in the camera settings (*Dash Cam Settings*, page 22).

To start recording, select

#### **Turning Audio Recording On or Off**

The device can record audio using the integrated microphone while recording video. You can turn audio recording on or off at any time.

Select Settings > Dash Cam > Record Audio.

### **Travelapse**<sup>™</sup>

The Travelapse feature captures a fast-motion video of your trip, which allows you to share a short video of all the places you traveled. The feature captures video frames at a set distance interval. For example, it can capture one video frame for every kilometer or mile you travel. The device sets the distance interval automatically, based on the length of your route and the space available on your memory card.

#### Recording a Travelapse Video

You can record a Travelapse video automatically when you navigate a longer route or saved trip, or you can start and stop Travelapse recording manually.

**NOTE:** The device continues to record regular dash cam footage while recording a Travelapse video.

- When you start a route or trip that is two hours or longer, select the Travelapse banner at the top of the map.
  - The camera map tool appears, and the device starts recording a Travelapse video. If your route recalculates, the device prompts you to continue or stop the Travelapse recording. The Travelapse recording stops automatically when you reach the final destination for your route or trip.
- To manually start or stop Travelapse recording, select an option:
  - From map, select : > Camera > Q.
  - From the main menu, select Apps > Dash Cam > Q.

### **Viewing Videos and Photos**

**NOTE:** The device stops recording video while you view videos or photos.

- 1 Select Apps > Gallery > Yes.
- 2 Select a video or photo.

The device displays the video or photo. Videos start playing automatically. If the video or photo includes location information, a map shows the location.

### Garmin® VIRB® App

The free Garmin VIRB app allows you to view and share recorded dash cam videos and photos on your smartphone. To download the Garmin VIRB app or for more information, go to garmin.com/VIRBapp.

#### Viewing Videos and Photos in the Garmin VIRB App

- **1** From the app store on your mobile device, install the Garmin VIRB app.
  - For more information, go to garmin.com/VIRBapp.
- 2 On your Garmin DriveAssist device, select Apps > Gallery > Share Gallery.
- 3 On your smartphone, open the Garmin VIRB app. The app searches for your Garmin DriveAssist device and connects automatically.
- 4 If necessary, enter the wi-fi password that appears on your Garmin DriveAssist screen.
- **5** On your smartphone, select a video or photo to view or share it

### Videos and Photos on Your Computer

Videos and photos are stored in the DCIM on the camera memory card. Videos are stored in MP4 file format, and photos are stored in JPG format. You can view and transfer photos and videos by connecting the memory card or the device to your computer (*Connecting the Device to Your Computer*, page 26).

The videos and photos are sorted into several folders.

**100EVENT**: Contains videos saved automatically when the device detected an incident.

101SAVED: Contains videos saved manually by the user.

102PHOTO: Contains photos.

103TLPSE: Contains Travelapse videos.

**104UNSVD**: Contains unsaved video footage. The device overwrites the oldest unsaved video when the storage space for unsaved video is full.

#### **Deleting a Video or Photo**

- 1 Select Apps > Gallery > Yes.
- 2 Select a video or photo.
- 3 Select **▼** > Yes.

### **Driver Awareness Features and Alerts**

#### NOTICE

The driver alerts and speed limit features are for information only and do not replace your responsibility to abide by all posted speed limit signs and to use safe driving judgment at all times. Garmin is not responsible for any traffic fines or citations you receive for failing to follow all applicable traffic laws and signs.

Your device provides features that can help encourage safer driving and increase efficiency, even when you are driving in a familiar area. The device plays an audible tone or message and displays information for each alert. You can enable or disable the audible tone for some types of driver alerts. Not all alerts are available in all areas.

**School zone or nearby school**: The device plays a tone and displays the distance to and speed limit (if available) for an upcoming school or school zone.

**Speed limit reduction**: The device plays a tone and displays the upcoming reduced speed limit so you can be prepared to reduce your speed.

**Speed limit exceeded**: The device plays a tone and displays a red border on the speed limit icon when you exceed the posted speed limit for the current road.

- Wrong way on a one-way street: The device plays a message and displays a full-screen warning if you travel the wrong way on a one-way street. The edges of the screen appear red and an alert remains at the top of the screen until you leave the one-way street or correct your direction of travel.
- Railroad crossing: The device plays a tone and displays the distance to an upcoming railroad crossing.
- **Animal crossing**: The device plays a tone and displays the distance to an upcoming animal crossing area.
- **Curve**: The device plays a tone and displays the distance to a curve in the road.
- **Slower traffic**: The device plays a tone and displays the distance to slower traffic when you approach slower traffic at a higher speed. Your device must be receiving traffic information to use this feature (*Traffic*, page 17).
- **Fatigue warning**: The device plays a tone and suggests upcoming rest stops after you have been driving for more than two hours without stopping.
- **Forward collision warning**: The device alerts you when it detects that you are not maintaining a safe distance between your vehicle and the vehicle in front of you (*Forward Collision Warning System*, page 5).
- Lane departure warning: The device alerts you when it detects you may be crossing a lane boundary unintentionally (*Lane Departure Warning System*, page 5).
- **Go alert**: The device plays a tone and displays an alert when stopped traffic starts moving.

### **Enabling or Disabling Audible Driver Alerts**

You can enable or disable the audible tone for some types of driver alerts. The visual alert appears even when the tone is disabled.

- 1 Select Settings > Driver Assistance > Audible Driver Alerts.
- 2 Select or clear the check box next to each alert.

### **Red Light and Speed Cameras**

#### NOTICE

Garmin is not responsible for the accuracy of or the consequences of using a red light or speed camera database.

**NOTE:** This feature is not available for all regions or product models.

Information about red light and speed camera locations is available in some areas for some product models. The device alerts you when you approach a reported speed or red light camera.

- Live red light and safety camera data is available as a subscription from Garmin Live Services using the Smartphone Link app (Garmin Live Services, page 15).
- You must purchase a subscription to download and store safety camera data on your device. Go to garmin.com /speedcameras to check availability and compatibility, or to purchase a subscription or one-time update. You can purchase a new region or extend an existing subscription at any time.
- In some regions, some product bundles include pre-loaded red light and speed camera data with lifetime updates.
- You can use the Garmin Express™ software (garmin.com /express) to update the camera database stored on your device. You should update your device frequently to receive the most up-to-date camera information.

#### **Incident Detection and Notifications**

Your Garmin DriveAssist device uses built-in sensors to detect a possible vehicle incident.

- The device automatically saves dash cam video footage before, during, and after the detected incident.
- If you set up an incident contact, the device can send an
  automated text message to that contact when it detects an
  incident and your vehicle stops moving. This can help alert
  the contact to your situation if you are not able to call or send
  a message. This feature requires a connection to
  Smartphone Link and an active mobile data connection to
  send a message.
- If you have not set up an incident contact, the device automatically displays the nearest address or geographic coordinates when it detects an incident. This feature is helpful if you need to tell emergency personnel your location. You can select **More** to view the Where Am I? page.

#### **Setting Up an Incident Contact**

Before you can set up an incident detection contact, you must complete these tasks:

- Connect your device to Smartphone Link (Pairing with Your Phone and Connecting to Smartphone Link, page 14).
- Select Settings > Wireless Networks, select your phone name, and verify the Phone calls option is enabled.

The device must have access to the Smartphone Link app and to your smartphone phone book during the incident contact setup. If you do not want to use your device for hands-free calling, you can disable the Phone calls option after the incident contact setup is complete.

- 1 Select Settings > Driver Assistance > Incident Notification > Continue.
  - A list of your smartphone contacts appears.
- 2 Select a contact, and select Next.
- **3** Verify the contact's phone number, and select **Next**.
- 4 Enter your name or nickname, and select Done.
- 5 Review the sample incident message, and select Next.
- **6** Follow the on-screen instructions to inform your contact that you have added them as an incident contact.

**NOTE:** The incident notification message includes the name or nickname you entered, but it is not sent from your phone number. The message is sent using a third-party service, and you should inform your incident contact that the incident message will come from an unknown number.

- 7 Select OK.
- 8 Review the information, and select Save.

#### **Cancelling an Incident Notification**

When the device detects an incident, a message and a voice prompt inform you that a notification will be sent to your incident contact. A 60-second countdown timer starts when the incident is detected, and the device sends the notification automatically when the timer expires. If you do not want to send the notification, you can cancel it.

Before the timer expires, select Cancel.

### **Disabling Incident Notifications**

While incident notifications are disabled, the device does not send an SMS notification when it detects an incident.

- 1 Select Settings > Driver Assistance > Incident Notification.
- 2 Clear the Incident Detection SMS check box.

### **Advanced Driver Assistance System**

Your device includes an advanced driver assistance system (ADAS), which uses the integrated dash camera to provide warnings and alerts about your driving environment.

You can enable or disable each of the advanced driver assistance features in the Driver Assistance settings (*Driver Assistance Settings*, page 22).

#### Go Alert

The go alert plays a tone and displays an alert when stopped traffic ahead of your vehicle starts moving again. This alert appears only after the vehicle ahead has moved a substantial distance and your vehicle has remained stopped. This can be useful at stop lights or in traffic delays. This feature uses the dash camera to detect the stopped or moving vehicle and requires a clear view of the road.

#### **Forward Collision Warning System**

#### **⚠ WARNING**

The forward collision warning system (FCWS) feature is for information only and does not replace your responsibility to observe all road and driving conditions, abide by all traffic regulations, and use safe driving judgment at all times. The FCWS relies on the camera to provide a warning of upcoming vehicles and, as a result, may have limited functionality in low visibility conditions. For more information, go to garmin.com/warnings.

**NOTE:** This feature is not available in all areas or for all product models.

The FCWS feature alerts you when the device detects that you are not maintaining a safe distance between your vehicle and the vehicle in front of you. The device determines your vehicle speed using GPS, and it calculates an estimated safe following distance based on your speed. The FCWS activates automatically when your vehicle speed exceeds 48 km/hr (30 mph).

When the device detects that you are too close to the vehicle ahead of you, the device plays an audible alert, and a warning appears on the screen.

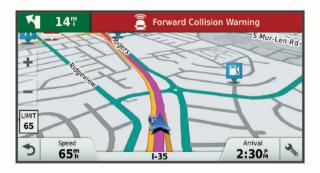

#### Forward Collision Warning System Performance Tips

Several factors affect the performance of the forward collision warning system (FCWS). Some conditions may prevent the FCWS feature from detecting a vehicle ahead of you.

- The FCWS feature activates only when your vehicle speed exceeds 50 km/h (30 mph).
- The FCWS feature may not detect a vehicle ahead of you when the camera's view of the vehicle is obscured by rain, fog, snow, sun or headlight glare, or darkness.
- The FCWS feature may not function properly if the camera is incorrectly aligned (Aligning the Camera, page 2).
- The FCWS feature may not detect vehicles greater than 40 m (130 ft.) away or closer than 5 m (16 ft.).
- The FCWS feature may not function properly if the camera placement settings do not correctly indicate your vehicle height or the placement of your device in the vehicle (*Aligning* the Camera, page 2).

#### **Lane Departure Warning System**

#### *∧* WARNING

The lane departure warning system (LDWS) feature is for information only and does not replace your responsibility to observe all road and driving conditions, abide by all traffic regulations, and use safe driving judgment at all times. The LDWS relies on the camera to provide warnings for lane markers and, as a result, may have limited functionality in low visibility conditions. For more information, go to garmin.com/warnings.

The LDWS feature alerts you when the device detects you may be crossing a lane boundary unintentionally. For example, the device alerts you if you cross some solid painted lane boundaries or cross into an oncoming traffic lane. The LDWS feature provides alerts only when your vehicle speed exceeds 64 km/h (40 mph). The alert appears on the left or right side of the screen to indicate which lane boundary you crossed.

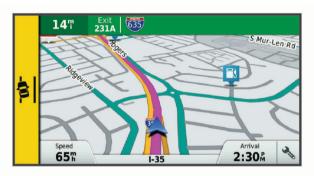

**NOTE:** For the best LDWS performance, you should set the Camera Placement option to indicate the location of your device in the vehicle.

#### Setting the Camera Placement

You can mount the device in the left, center, or right of your windshield or dash. For the best LDWS performance, you should set the Camera Placement option to indicate the location of your device in the vehicle.

- 1 Select Settings > Dash Cam > Camera Placement > Horizontal Placement.
- 2 Select the location of the device.

#### Lane Departure Warning Performance Tips

Several factors affect the performance of the lane departure warning system (LDWS). Some conditions may prevent the LDWS feature from detecting lane departures.

- The LDWS feature provides alerts only when your vehicle speed exceeds 65 km/h (40 mph).
- The LDWS feature does not provide alerts on certain types of roads, such as highway ramps or merging lanes.
- The LDWS feature may not function properly if the camera is incorrectly aligned.
- The LDWS feature may not function properly if the camera placement settings do not correctly indicate your vehicle height or the placement of your device in the vehicle (Aligning the Camera, page 2).
- The LDWS feature requires a clear, continuous view of the lane divider lines.
  - Lane departures may not be detected when divider lines are obscured by rain, fog, snow, extreme shadows, sun or headlight glare, road construction, or any other visual obstruction.
  - Lane departures may not be detected if lane divider lines are misaligned, missing, or heavily worn.
- The LDWS feature may not detect lane departures on extremely wide, narrow, or winding roads.

### **Navigating to Your Destination**

#### Routes

A route is a path from your current location to one or more destinations.

- The device calculates a recommended route to your destination based on the preferences you set, including the route calculation mode (Changing the Route Calculation Mode, page 8) and avoidances (Avoiding Delays, Tolls, and Areas, page 8).
- You can start navigating to your destination quickly using the recommended route, or you can select an alternate route (Starting a Route, page 6).
- If there are specific roads you need to use or avoid, you can customize the route (Shaping Your Route, page 8).
- You can add multiple destinations to a route (Adding a Location to Your Route, page 8).

### Starting a Route

- 1 Select Where To?, and search for a location (*Finding and Saving Locations*, page 9).
- 2 Select a location.
- 3 Select an option:
  - To start navigating using the recommended route, select Go!.

  - To edit the course of the route, select Y > Edit Route, and add shaping points to the route (Shaping Your Route, page 8).

The device calculates a route to the location and guides you using voice prompts and information on the map (*Your Route on the Map*, page 6). A preview of the major roads in your route appears at the edge of the map for several seconds.

If you need to stop at additional destinations, you can add the locations to your route (*Adding a Location to Your Route*, page 8).

#### Starting a Route by Using the Map

You can start route by selecting a location from the map.

- 1 Select View Map.
- 2 Drag and zoom the map to display the area to search.
- 3 If necessary, select Q to filter the displayed points of interest by category.
  - Location markers ( or a blue dot) appear on the map.
- 4 Select an option:
  - Select a location marker.
  - Select a point, such as a street, intersection, or address location.
- 5 Select Go!.

#### **Going Home**

The first time you start a route home, the device prompts you to enter your home location.

- 1 Select Where To? > Go Home.
- 2 If necessary, enter your home location.

#### **Editing Your Home Location**

- 1 Select Where To? > = > Set Home Location.
- 2 Enter your home location.

### Your Route on the Map

As you travel, the device guides you to your destination using voice prompts and information on the map. Instructions for your

next turn or exit, or other actions appear across the top of the map.

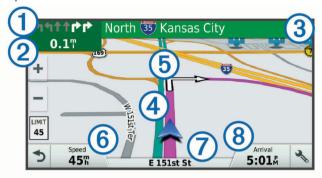

- Next action in the route. Indicates the next turn, exit, or other action and the lane in which you should travel, if available.
- 2 Distance to the next action.
- 3 Name of the street or exit associated with the next action.
- (4) Route highlighted on the map.
- (5) Next action in the route. Arrows on the map indicate the location of upcoming actions.
- (6) Vehicle speed.
- 7 Name of the road on which you are traveling.
- (8) Estimated arrival time.

**TIP:** You can touch this field to change the information it shows (*Changing the Map Data Field*, page 14).

#### **Active Lane Guidance**

As you approach some turns, exits, or interchanges in your route, a detailed simulation of the road appears beside the map, if available. A colored line ① indicates the proper lane for the turn

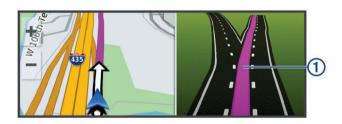

#### **Viewing Turns and Directions**

While navigating a route, you can view upcoming turns, lane changes, or other directions for your route.

- 1 From the map, select an option:
  - To view upcoming turns and directions as you navigate, select :> Turns.
    - The map tool displays the next four turns or directions beside the map. The list updates automatically as you navigate the route.
  - To view the complete list of turns and directions for the entire route, select the text bar at the top of the map.
- 2 Select a turn or direction (optional).

Detailed information appears. An image of the junction may appear for junctions on major roadways, if available.

#### Viewing the Entire Route on the Map

- 1 While navigating a route, select anywhere on the map.
- 2 Select ...

### **Arriving at Your Destination**

When you approach your destination, the device provides information to help you complete your route.

- Metal indicates the location of your destination on the map, and a voice prompt announces you are approaching your destination.
- Where available, the Garmin Real Vision feature overlays the location of your destination on a real-time image of your surroundings (*Destination Arrival with Garmin Real Vision*, page 7).
- When you approach some destinations, the device automatically prompts you to search for parking. You can select Yes to find nearby parking areas (*Parking Near Your Destination*, page 7).
- When you must park or stop a longer distance from your destination, you can continue to your destination on foot using your Garmin DriveAssist device or a compatible Garmin watch with Connect IQ™ (Finding Your Destination Using Your Garmin Watch, page 7).
- When you stop at your destination, the device automatically ends the route. If the device does not detect your arrival automatically, you can select Stop to end your route.

#### **Destination Arrival with Garmin Real Vision**

The Garmin Real Vision feature automatically displays a camera view when approaching some destinations, including addresses and geographic coordinates. The location of your destination appears on an image of your surroundings captured by the dash camera.

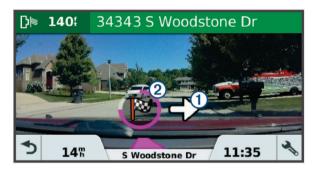

- An arrow 1 indicates the location of your destination.
- A circular progress indicator ② shows your progress toward your destination. When color fills the progress indicator, you are at your destination.

You can enable or disable this feature in the Driver Assistance settings (*Driver Assistance Settings*, page 22).

#### Garmin Real Vision Destination Arrival Tips

This feature appears automatically, where available. Some conditions may prevent this feature from appearing.

- This feature is not available in all areas or for all types of destinations.
- This feature may not appear for destinations far from the route or road, close to a turn or maneuver, or located on a very curvy or hilly road.
- This feature may not appear when the road or destination is obscured by weather, vegetation, or other obstructions.
- This feature may not appear in very bright or dark environments.

#### **Parking Near Your Destination**

Your device can help you find a parking spot near your destination. When you approach some destinations, the device automatically prompts you to search for parking.

- 1 Select an option:
  - When the device prompts you, select Yes to search for nearby parking.
  - If the device does not prompt you, select Where To? > Categories > Parking, and select ♥ > My Destination.

- 2 Select Filter Parking, and select one or more categories to filter parking by availability, type, price, or payment methods (optional).
  - **NOTE:** Detailed parking data is not available in all areas or for all parking locations.
- 3 Select a parking location, and select Go! > Add As Next Stop.

The device guides you to the parking area.

After you park your vehicle, you can continue to your destination on foot using your Garmin DriveAssist device or a compatible Garmin watch with Connect IQ (*Finding Your Destination Using Your Garmin Watch*, page 7). Your device or Garmin watch can also guide you back to this parking spot when you return to your vehicle (*Finding Your Last Parking Spot*, page 7).

#### Finding Your Destination Using Your Garmin Watch Before you can use this feature, you must set up Watch Link (Setting Up Watch Link, page 19).

You can use your compatible Garmin watch to navigate from your vehicle to your destination, or from your destination back to your vehicle. This feature is especially useful for finding a location within a large venue, or when you have to park away from your destination and finish navigating on foot.

**NOTE:** GPS technology requires a clear view of the sky. The Watch Link app may not be able to provide guidance in indoor venues, such as shopping malls or airports.

- 1 On your watch, start the Watch Link app, and select Find My Destination.
  - Your watch acquires a GPS signal and starts guiding you to vour destination.
- 2 Walk toward your destination.

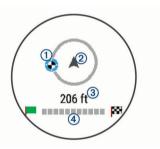

The destination indicator ① shows the direction of your destination relative to the direction you are moving ②. When the destination indicator appears at the top of the circle, you are heading toward your destination. The remaining distance to your destination ③ appears below the circle. The progress bar ④ shows your progress toward your destination.

#### **Finding Your Last Parking Spot**

When you disconnect your Garmin DriveAssist device from vehicle power, it saves your current location as a parking spot. If you have set up Watch Link, the device sends the parking spot location to your compatible Garmin watch (*Setting Up Watch Link*, page 19). You can navigate back to your parking spot using either your Garmin DriveAssist device or the Watch Link app on your watch.

**TIP:** If your Garmin DriveAssist device is connected to a switched power outlet, it saves your parking spot each time you turn off your vehicle. If your device is connected to an non-switched power outlet, you must unplug the vehicle power cable to save your parking spot.

- On your Garmin DriveAssist device, select Apps > Last Spot > Go!.
- On your watch, start the Watch Link app, select Find My Car, and walk toward your parking spot.

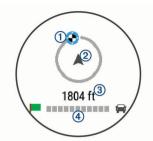

The destination indicator ① shows the direction of your destination relative to the direction you are moving ②. When the destination indicator appears at the top of the circle, you are heading toward your destination. The remaining distance to your destination ③ appears below the circle. The progress bar ④ shows your progress toward your destination.

### **Changing Your Active Route**

#### Adding a Location to Your Route

Before you can add a location to your route, you must be navigating a route (*Starting a Route*, page 6).

You can add locations to the middle or end of your route. For example, you can add a fuel station as the next destination in your route.

**TIP:** To create complex routes with multiple destinations or scheduled stops, you can use the trip planner to plan, schedule, and save a trip (*Planning a Trip*, page 20).

- 1 From the map, select >> Where To?.
- 2 Search for a location (Finding and Saving Locations, page 9).
- 3 Select a location.
- 4 Select Go!.
- 5 Select an option:
  - To add the location as the next destination in your route, select Add As Next Stop.
  - To add the location to the end of your route, select Add As Last Stop.
  - To add the location and edit the order of destinations in your route, select Add to Active Route.

The device re-calculates the route to include the added location and guides you to the destinations in order.

#### **Shaping Your Route**

Before you can shape your route, you must start a route (Starting a Route, page 6).

You can manually shape your route to change its course. This allows you to direct the route to use a certain road or go through a certain area without adding a destination to the route.

- 1 Touch anywhere on the map.
- 2 Select مر.

The device enters route shaping mode.

3 Select a location on the map.

**TIP:** You can select + to zoom in on the map and select a more precise location.

The device recalculates the route to travel through the selected location.

- 4 If necessary, select an option:
  - To add more shaping points to the route, select additional locations on the map.
  - To remove a shaping point, select a.
- 5 When you are finished shaping the route, select Go!.

#### Taking a Detour

You can take a detour for a specified distance along your route or detour around specific roads. This is useful if you encounter construction zones, closed roads, or poor road conditions.

1 From the map, select : > Change Route.

**TIP:** If the Change Route tool is not in the map tools menu, you can add it (*Enabling Map Tools*, page 13).

- 2 Select an option:
  - To detour your route for a specific distance, select **Detour** by **Distance**.
  - To detour around a specific road on the route, select Detour by Road.
  - To find a new route, select **Detour**.

#### **Changing the Route Calculation Mode**

- 1 Select Settings > Navigation > Calculation Mode.
- 2 Select an option:
  - Select Faster Time to calculate routes that are faster to drive but can be longer in distance.
  - Select Off Road to calculate point-to-point routes (without roads).
  - Select Shorter Distance to calculate routes that are shorter in distance but can take more time to drive.

### Stopping the Route

From the map, select : > Stop.

### **Using Suggested Routes**

Before you can use this feature, you must save at least one location and enable the travel history feature (*Device and Privacy Settings*, page 23).

Using the myTrends™ feature, your device predicts your destination based on your travel history, the day of the week, and the time of day. After you have driven to a saved location several times, the location may appear in the navigation bar on the map, along with the estimated time of travel, and traffic information.

Select the navigation bar to view a suggested route to the location.

### **Avoiding Delays, Tolls, and Areas**

#### **Avoiding Traffic Delays on Your Route**

Before you can avoid traffic delays, you must be receiving traffic information (*Receiving Traffic Data Using Smartphone Link*, page 17).

By default, the device optimizes your route to avoid traffic delays automatically. If you have disabled this option in the traffic settings (*Traffic Settings*, page 22), you can view and avoid traffic delays manually.

- 1 While navigating a route, select : > Traffic.
- 2 Select Alternate Route, if available.
- 3 Select Go!.

#### Avoiding Toll Roads

Your device can avoid routing you through areas that require tolls, such as toll roads, toll bridges, or congestion areas. The device may still include a toll area in your route if no other reasonable routes are available.

- 1 Select Settings > Navigation.
- 2 Select an option:

**NOTE:** The menu changes based on your area and the map data on your device.

- · Select Toll Roads.
- Select Tolls and Fees > Toll Roads.

- 3 Select an option:
  - To be asked each time before routing through a toll area, select Always Ask.
  - To always avoid tolls, select Avoid.
  - · To always allow tolls, select Allow.
- 4 Select Save.

#### **Avoiding Toll Stickers**

NOTE: This feature is not available in all areas.

The map data on your device may contain detailed toll sticker information for some countries. You can avoid or allow toll stickers for each country.

- 1 Select Settings > Navigation > Tolls and Fees > Toll Stickers.
- 2 Select a country.
- 3 Select an option:
  - To be asked each time before routing through a toll area, select Always Ask.
  - To always avoid tolls, select Avoid.
  - · To always allow tolls, select Allow.
- 4 Select Save.

#### **Avoiding Road Features**

- 1 Select Settings > Navigation > Avoidances.
- 2 Select the road features to avoid on your routes, and select Save.

#### **Avoiding Environmental Zones**

Your device can avoid areas with environmental or emissions restrictions that may apply to your vehicle.

- 1 Select Settings > Navigation > Environmental Zones.
- 2 Select an option:
  - To be asked each time before routing through an environmental zone, select Always Ask.
  - To always avoid environmental zones, select Avoid.
  - · To always allow environmental zones, select Allow.
- 3 Select Save.

#### **Custom Avoidances**

Custom avoidances allow you select specific areas or sections of road to avoid. When the device calculates a route, it avoids these areas and roads unless no other reasonable route is available.

#### Avoiding a Road

- 1 Select Settings > Navigation > Custom Avoidances.
- 2 Select Add Avoid Road.
- 3 Select the starting point of the section of road to avoid, and select Next.
- 4 Select the ending point of the road section, and select Next.
- 5 Select Done.

#### Avoiding an Area

- 1 Select Settings > Navigation > Custom Avoidances.
- 2 If necessary, select Add Avoidance.
- 3 Select Add Avoid Area.
- 4 Select the upper-left corner of the area to avoid, and select Next.
- 5 Select the lower-right corner of the area to avoid, and select Next.
  - The selected area is shaded on the map.
- 6 Select Done.

#### Disabling a Custom Avoidance

You can disable a custom avoidance without deleting it.

- 1 Select Settings > Navigation > Custom Avoidances.
- Select an avoidance.
- 3 Select => Disable.

#### Deleting Custom Avoidances

- 1 Select Settings > Navigation > Custom Avoidances.
- 2 Select an option:

  - To delete one custom avoidance, select the avoidance, and select => Delete.

### **Navigating Off Road**

If you are not following roadways as you navigate, you can use Off Road mode.

- 1 Select Settings > Navigation.
- 2 Select Calculation Mode > Off Road > Save.

The next route will be calculated as a straight line to the location.

### **Finding and Saving Locations**

The maps loaded in your device contain locations, such as restaurants, hotels, auto services, and detailed street information. The Where To? menu helps you find your destination by providing several methods to browse, search, and save this information.

- Enter search terms to quickly search all location information (Finding a Location Using the Search Bar, page 9).
- Browse or search pre-loaded points of interest by category (Points of Interest, page 9).
- Search and check into Foursquare<sup>®</sup> points of interest (Searching Foursquare Points of Interest, page 11).
- Use search tools to find specific locations, such as addresses, intersections, or geographic coordinates (Search Tools, page 11).
- Search near a different city or area (Changing the Search Area, page 10).
- Save your favorite locations to find them quickly in the future (Saving Locations, page 12).
- Return to recently found locations (Viewing Recently Found Locations, page 12).

#### **Points of Interest**

A point of interest is a place that you may find useful or interesting. Points of interest are organized by category and can include popular travel destinations such as gas stations, restaurants, hotels, and entertainment venues.

### Finding a Location Using the Search Bar

You can use the search bar to search for locations by entering a category, brand name, address, or city name.

- 1 Select Where To?.
- 2 Select Enter Search in the search bar.
- 3 Enter all or part of the search term.
  Suggested search terms appear below the search bar.
- 4 Select an option:
  - To search for a type of business, enter a category name (for example, "movie theaters").
  - To search for a business name, enter all or part of the name.
  - To search for an address near you, enter the house number and street name.

Finding and Saving Locations

- To search for an address in another city, enter the house number, street name, city, and state.
- To search for a city, enter the city and state.
- To search for coordinates, enter latitude and longitude coordinates.
- 5 Select an option:
  - To search using a suggested search term, select the term.
  - To search using the text you entered, select Q.
- 6 If necessary, select a location.

### Finding a Location by Category

- 1 Select Where To?.
- 2 Select a category, or select Categories.
- 3 If necessary, select a subcategory.
- 4 Select a location.

#### **Searching Within a Category**

After you have performed a search for a point of interest, certain categories may display a Quick Search list that shows the last four destinations you selected.

- 1 Select Where To? > Categories.
- 2 Select a category.
- 3 Select an option:
  - Select a destination from the quick search list on the right side of the screen.
    - The quick search list provides a list of recently found locations in the selected category.
  - Select a subcategory, if necessary, and select a destination.

#### Navigating to Points of Interest Within a Venue

You can create a route to a point of interest (POI) within a larger venue, such as a store in a shopping mall or a specific terminal in an airport.

- 1 Select Where To? > Enter Search.
- 2 Select an option:
  - To search for the venue, enter the name or address of the venue, select **Q**, and go to step 3.
  - To search for the POI, enter the name of the POI, select Q, and go to step 5.
- 3 Select the venue.

A list of categories appears below the venue, such as restaurants, car rentals, or terminals.

- 4 Select a category.
- 5 Select the POI, and select Go!.

The device creates a route to the parking area or venue entrance closest to the POI. When you arrive at the destination, a checkered flag indicates the recommended parking area. A labeled point indicates the location of the POI within the venue.

#### Exploring a Venue

You can view a list of all points of interest located within each venue.

- 1 Select a venue.
- 2 Select 1 > Explore this Venue.

#### **Location Search Results**

By default, the location search results appear in a list, with the nearest location at the top. You can scroll down to view more results.

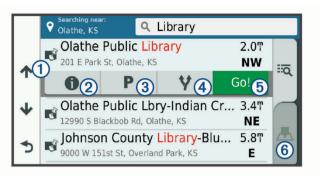

| 1          | Select a location to view the option menu.                              |
|------------|-------------------------------------------------------------------------|
| 20         | Select to view detailed information about the selected location.        |
| 3 P        | Select to find parking areas near the location.                         |
| <b>4 Y</b> | Select to view alternate routes to the locations.                       |
| ⑤ Go!      | Select to start navigating to the location using the recommended route. |
| <b>⑥ ᡯ</b> | Select to view the search results on the map.                           |

#### **Location Search Results on the Map**

You can view the results of a location search on the map instead of in a list.

From the location search results, select <u>A</u>. The nearest location appears at the center of the map, and basic information about the selected location appears at the bottom of the map.

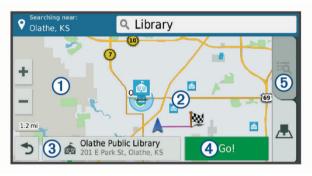

| 1     | Drag the map to view additional search results.                                             |
|-------|---------------------------------------------------------------------------------------------|
| 2     | Additional search results. Select to view another location.                                 |
| 3     | Selected location summary. Select to view detailed information about the selected location. |
| 4 Go! | Select to start navigating to the location using the recommended route.                     |
| ⑤ ■   | Select to view the search results in a list.                                                |

### **Changing the Search Area**

By default, the device searches near your current location. You can also search other areas, such as near your destination, near another city, or along your active route.

- 1 Select Where To?.
- 2 Select ♥.
- 3 Select an option.

#### **Parking**

Your Garmin DriveAssist device includes detailed parking data, which can help you find nearby parking based on the likelihood of available parking spots, type of parking area, price, or accepted payment methods.

In some areas, live parking data is available while your Garmin DriveAssist device is connected to Smartphone Link (*Pairing with Your Phone and Connecting to Smartphone Link*,

page 14). While your device is receiving live parking data, you can view real-time parking trends.

**NOTE:** Detailed parking data is not available in all areas or for all parking locations. Garmin is not responsible for the accuracy or timeliness of live parking data.

#### **Finding Parking Near Your Current Location**

- 1 Select Where To? > Categories > Parking.
- 2 Select Filter Parking, and select one or more categories to filter parking by availability, type, price, or payment methods (optional).

**NOTE:** Detailed parking data is not available in all areas or for all parking locations.

- 3 Select a parking location.
- 4 Select Go!.

#### Finding Parking Near a Specified Location

- 1 Search for a location.
- 2 From the location search results, select a location.
- 3 Select P.

A list of parking areas near the selected location appears.

4 Select Filter Parking, and select one or more categories to filter parking by availability, type, price, or payment methods (optional).

**NOTE:** Detailed parking data is not available in all areas or for all parking locations.

- 5 Select a parking location.
- 6 Select Go!.

#### **Understanding Parking Colors and Symbols**

Parking locations that include detailed parking data are colorcoded to show the likelihood of finding parking. Symbols indicate the type of parking available (street or lot), relative pricing information, and payment type.

You can view the legend for these colors and symbols on the device.

From the parking search results, select 1.

#### Search Tools

Search tools allow you to search for specific types of locations by responding to on-screen prompts.

#### Finding an Address

**NOTE:** The order of the steps may change depending on the map data loaded on your device.

- 1 Select Where To?.
- 2 If necessary, select ♥ Searching near: to search near a different city or area.
- 3 Select Address.
- **4** Follow the on-screen instructions to enter address information.
- 5 Select the address.

#### **Finding an Intersection**

You can search for an intersection or junction between two streets, highways, or other roads.

- 1 Select Where To? > Categories > Intersections.
- 2 Follow the on-screen instructions to enter street information.
- 3 Select the intersection.

#### Finding a City

- 1 Select Where To? > Categories > Cities.
- 2 Select an option:
  - Select a city from the list of nearby cities.

- To search near another location, select ♥ Searching near: (Changing the Search Area, page 10).
- To search for a city by name, select Enter Search, enter a city name, and select Q.

#### **Finding a Location Using Coordinates**

You can find a location using latitude and longitude coordinates. This can be helpful when geocaching.

- 1 Select Where To? > Categories > Coordinates.
- 2 If necessary, select , and change the coordinate format or datum.
- 3 Enter the latitude and longitude coordinates.
- 4 Select View on Map.

#### **Foursquare**

Foursquare is a location-based social network. Your device includes pre-loaded Foursquare points of interest, which are indicated by the Foursquare logo in your location search results.

For additional features, you can connect to your Foursquare account using Smartphone Link on your compatible smartphone. When you connect to your Foursquare account using Smartphone Link, you can view Foursquare location details, check in to a location, and search for points of interest in the online Foursquare database.

#### **Searching Foursquare Points of Interest**

You can search for Foursquare points of interest loaded on your device. When you connect to your Foursquare account using Smartphone Link, the search provides the most up-to-date results from the online Foursquare database and customized results from your Foursquare user account.

Select Where To? > Categories > Foursquare®.

#### **Connecting to Your Foursquare Account**

- 1 Connect your device to Smartphone Link (*Pairing with Your Phone and Connecting to Smartphone Link*, page 14).
- 2 On your smartphone, open the Smartphone Link app.
- 3 Open the Smartphone Link app settings, and select Foursquare® > Login.
- 4 Enter your Foursquare login information.

#### **Viewing Foursquare Location Details**

Before you can view Foursquare location details, you must connect to a supported phone running Smartphone Link and log in to your Foursquare account.

You can view detailed Foursquare location information, such as user ratings, restaurant pricing information, and hours of operation.

- 1 From the location search results, select a Foursquare point of interest.
- 2 Select 1.

#### Checking in with Foursquare

Before you can check in with Foursquare, you must connect to a supported phone running Smartphone Link and log in to your Foursquare account.

- 1 Select Apps > Foursquare® > Check In.
- 2 Select a point of interest.
- 3 Select 1 > Check In.

#### TripAdvisor<sup>®</sup>

Your device includes TripAdvisor points of interest and ratings. TripAdvisor ratings appear automatically in the search results list for applicable points of interest. You can also search for nearby TripAdvisor points of interest and sort by distance or popularity.

#### **Finding TripAdvisor Points of Interest**

- 1 Select Where To? > Categories > TripAdvisor.
- 2 Select a category.
  - A list of nearbyTripAdvisor points of interest for the category appears.
- 3 Select Sort Results to sort the search results by distance or popularity (optional).

### **Viewing Recently Found Locations**

Your device stores a history of the last 50 locations you have found.

Select Where To? > Recent.

### Clearing the List of Recently Found Locations

Select Where To? > Recent > = > Clear > Yes.

### **Viewing Current Location Information**

You can use the Where Am I? page to view information about your current location. This feature is helpful if you need to tell emergency personnel your location.

From the map, select the vehicle.

#### **Finding Emergency Services and Fuel**

You can use the Where Am I? page to find the nearest hospitals, police stations, and fuel stations.

- 1 From the map, select the vehicle.
- 2 Select Hospitals, Police Stations, Fuel, or Roadside
  Assist

**NOTE:** Some service categories are not available in all areas.

A list of locations for the selected service appears, with the nearest locations at the top.

- 3 Select a location.
- 4 Select an option:
  - · To navigate to the location, select Go!.
  - To view the phone number and other location details, select 1.

#### **Getting Directions to Your Current Location**

If you need to tell another person how to get to your current location, your device can give you a list of directions.

- 1 From the map, select the vehicle.
- 2 Select = > Directions to Me.
- 3 Select a starting location.
- 4 Select Select.

#### Adding a Shortcut

You can add shortcuts to the Where To? menu. A shortcut can point to a location, a category, or a search tool.

The Where To? menu can contain up to 36 shortcut icons.

- 1 Select Where To? > Add Shortcut.
- 2 Select an item.

#### Removing a Shortcut

- 1 Select Where To? > = > Remove Shortcut(s).
- 2 Select a shortcut to remove.
- 3 Select the shortcut again to confirm.
- 4 Select Save.

### **Saving Locations**

#### Saving a Location

 Search for a location (Finding a Location by Category, page 10).

- 2 From the search results, select a location.
- 3 Select 1 > Save.
- 4 Enter a name, and select Done.

#### **Saving Your Current Location**

- 1 From the map, select the vehicle icon.
- 2 Select Save.
- 3 Enter a name, and select Done.
- 4 Select OK.

#### **Editing a Saved Location**

- 1 Select Where To? > Saved.
- 2 If necessary, select a category.
- 3 Select a location.
- 4 Select 1.
- 5 Select => Edit.
- 6 Select an option:
  - · Select Name.
  - Select Phone Number.
  - Select Categories to assign categories to the saved location.
  - Select Change Map Symbol to change the symbol used to mark the saved location on a map.
- 7 Edit the information.
- 8 Select Done.

#### **Assigning Categories to a Saved Location**

You can add custom categories to organize your saved locations.

**NOTE:** Categories appear in the saved locations menu after you have saved at least 12 locations.

- 1 Select Where To? > Saved.
- Select a location.
- 3 Select 1.
- 4 Select = > Edit > Categories.
- **5** Enter one or more category names, separated by commas.
- 6 If necessary, select a suggested category.
- 7 Select Done.

#### **Deleting a Saved Location**

NOTE: Deleted locations cannot be recovered.

- 1 Select Where To? > Saved.
- 2 Select = > Delete Saved Places.
- 3 Select the box next to the saved locations to delete, and select **Delete**.

### **Using the Map**

You can use the map to navigate a route (*Your Route on the Map*, page 6) or to view a map of your surroundings when no route is active.

- 1 Select View Map.
- 2 Touch anywhere on the map.
- 3 Select an option:
  - · Drag the map to pan left, right, up, or down.
  - To zoom in or out, select + or -...
  - To switch between North Up and 3-D views, select ▲.
  - To filter the displayed points of interest by category, select
     Q.
  - To start a route, select a location on the map, and select **Go!** (Starting a Route by Using the Map, page 6).

12 Using the Map

### **Map Tools**

Map tools provide quick access to information and device functions while you view the map. When you activate a map tool, it appears in a panel at the edge of the map.

Stop: Stops navigation of the active route.

Camera: Provides dash cam controls and displays forward collision and lane departure alerts. Also allows you to access the dash cam viewfinder and the driver assistance settings.

**Change Route**: Allows you to take a detour or skip locations in your route.

**Up Ahead**: Displays upcoming locations along the route or the road on which you are traveling (*Up Ahead*, page 13).

**Turns**: Displays a list of upcoming turns in your route (*Viewing Turns and Directions*, page 6).

**Trip Data**: Displays customizable trip data, such as speed or mileage (*Viewing Trip Data from the Map*, page 13).

Volume: Adjusts the master audio volume.

Brightness: Adjusts the screen brightness.

**Phone**: Displays a list of recent phone calls from your connected phone, and displays in-call options while a phone call is active (*Using In-Call Options*, page 16).

**LiveTrack**: Allows you to start and stop LiveTrack sharing (*LiveTrack*, page 19).

**Traffic:** Displays traffic conditions along your route or in your area (*Viewing Upcoming Traffic*, page 13).

Weather: Displays weather conditions for your area.

photoLive: Displays live traffic cameras from your photoLive subscription (photoLive Traffic Cameras, page 21).

Report Camera: Allows you to report a speed or red light camera. This tool is available only when you have speed or red light camera data on your device and you have an active connection to the Smartphone Link app (Pairing with Your Phone and Connecting to Smartphone Link, page 14).

#### Viewing a Map Tool

- 1 From the map, select :.
- 2 Select a map tool.

The map tool appears in a panel at the edge of the map.

3 When you are done using the map tool, select X.

#### **Enabling Map Tools**

By default, only the most commonly used map tools are enabled in the map tools menu. You can add up to 12 tools to the menu.

- 1 From the map, select :> \tilde{\alpha}.
- 2 Select the check box next to each tool to add.
- 3 Select Save.

#### **Up Ahead**

The Up Ahead tool provides information about upcoming locations along your route or the road on which you are traveling. You can view upcoming points of interest, such as restaurants, fuel stations, or rest areas. When traveling on a highway, you can also view information and available services for upcoming exits and cities, similar to the information on highway road signs.

You can customize three categories to show in the Up Ahead tool.

#### **Viewing Upcoming Locations**

- 1 From the map, select : > Up Ahead.
- 2 Select an option:
  - To view the next upcoming location in each category, select , if necessary.

- To view information and available services for upcoming highway exits or cities, select \(\frac{1}{4}\).
  - **NOTE:** This option is available only while you are traveling on a highway or when your route includes a highway.
- 3 Select an item to view a list of locations for that category, exit, or city.

#### **Customizing the Up Ahead Categories**

You can change the location categories that appear in the Up Ahead tool.

- 1 From the map, select : > Up Ahead.
- 2 Select a category.
- 3 Select ❖.
- 4 Select an option:
  - To move a category up or down in the list, select and drag the arrow next to the category name.
  - To change a category, select the category.
  - To create a custom category, select a category, select Custom Search, and enter the name of a business or category.
- 5 Select Done.

### **Trip Information**

#### **Viewing Trip Data from the Map**

Before you can view trip data on the map, you must add the tool to the map tools menu (*Enabling Map Tools*, page 13).

From the map, select : > Trip Data.

#### Customizing the Trip Data Fields

Before you can customize the data that appears in the trip data map tool, you must add the trip data tool to the map tools menu (*Enabling Map Tools*, page 13).

- 1 From the map, select : > Trip Data.
- 2 Select a trip data field.
- 3 Select an option.

The new trip data field appears in the trip data map tool.

#### Viewing the Trip Information Page

The trip information page displays your speed and provides statistics about your trip.

**NOTE:** If you make frequent stops, leave the device turned on, so it can accurately measure elapsed time during the trip.

From the map, select Speed.

### Viewing the Trip Log

Your device keeps a trip log, which is a record of the path you have traveled.

- 1 Select Settings > Map & Vehicle > Map Layers.
- 2 Select the Trip Log check box.

#### **Resetting Trip Information**

- 1 From the map, select **Speed**.
- 2 Select = > Reset Field(s).
- 3 Select an option:
  - When not navigating a route, select Select All to reset every data field except the speedometer, on the first page.
  - Select Reset Trip Data to reset the information on the trip computer.
  - Select Reset Max. Speed to reset the maximum speed.
  - Select Reset Trip B to reset the odometer.

### **Viewing Upcoming Traffic**

You can view traffic incidents coming up along your route or along the road on which you are traveling.

Using the Map 13

- 1 While navigating a route, select : > Traffic.
  The nearest upcoming traffic incident appears in a panel on the right side of the map.
- 2 Select the traffic incident to view additional details.

#### Viewing Traffic on the Map

The traffic map shows color-coded traffic flow and delays on nearby roads.

- 1 From the main menu, select Apps > Traffic.

#### **Searching for Traffic Incidents**

- 1 From the main menu, select Apps > Traffic.
- 2 Select => Incidents.
- 3 Select an item in the list.
- 4 If there is more than one incident, use the arrows to view additional incidents.

### **Customizing the Map**

#### **Customizing the Map Layers**

You can customize which data appear on the map, such as icons for points of interest and road conditions.

- 1 Select Settings > Map & Vehicle > Map Layers.
- 2 Select the layers to include on the map, and select Save.

#### **Changing the Map Data Field**

- From the map, select a data field.
   NOTE: You cannot customize Speed.
- 2 Select a type of data to display.

#### **Changing the Map Perspective**

- 1 Select Settings > Map & Vehicle > Driving Map View.
- 2 Select an option:
  - Select Track Up to display the map in two dimensions (2-D), with your direction of travel at the top.
  - Select North Up to display the map in 2-D with north at the top.
  - Select 3-D to display the map in three dimensions.
- 3 Select Save.

## Live Services, Traffic, and Smartphone Features

To get the most from your Garmin DriveAssist device, you should pair the device with your smartphone and connect to the Smartphone Link app. The Smartphone Link app allows your device to receive live data, including live traffic data, parking trends, red light and speed cameras, and other live services.

- **Live traffic data**: Sends real-time traffic data to your device, such as traffic incidents and delays, construction zones, and road closings (*Traffic*, page 17).
- **Live parking information**: Sends real-time parking trends to your device, where available (*Parking*, page 10).
- **Garmin Live Services**: Provides subscription-free and paid services to send live data to your device, such as red light and speed cameras, or traffic cameras (*Garmin Live Services*, page 15).
- **Weather information**: Sends real-time weather conditions and alerts to your device (*Viewing the Weather Forecast*, page 20).
- **LiveTrack**: Allows you to share your trip with selected contacts in real time (*LiveTrack*, page 19).

- **Smart Notifications**: Displays phone notifications and messages on your device. This feature is not available for all languages.
- **Hands-Free calling**: Allows you to place and receive phone calls using your device, and allows you to use the device as a hands-free speaker phone.
- **Watch Link**: Provides pedestrian navigation guidance to your destination or to your parking spot using a compatible Garmin watch with Connect IQ (*Watch Link*, page 19).
- **Send locations to device**: Allows you to send locations from your smartphone to your navigation device.
- **Foursquare check in**: Allows you to check into Foursquare locations using your navigation device (*Checking in with Foursquare*, page 11).

### Pairing with Your Phone and Connecting to Smartphone Link

You must pair your Garmin DriveAssist device with your phone and connect to Smartphone Link to use some features, such as live traffic and parking information, hands-free calling, and other connected features.

**NOTE:** Product models ending in LMT-D or LMT-HD can receive traffic data using either the Smartphone Link app or the built-in, over-the-air digital traffic receiver.

After the devices are paired, they connect automatically when they are turned on and within range.

- **1** From the app store on your phone, install the Smartphone Link app.
- **2** Place the Garmin DriveAssist device and your phone within 3 m (10 ft.) of each other.
- 3 On the Garmin DriveAssist device, select **Settings** > **Wireless Networks**, and select the **Bluetooth** check box.
- 4 Select Search for Devices.
- **5** On your phone, enable Bluetooth wireless technology, and set the phone to be discoverable.
  - See your phone owner's manual for more information.
- **6** On the Garmin DriveAssist device, select **OK**. The Garmin DriveAssist device begins searching for nearby Bluetooth devices, and a list of Bluetooth devices appears. It may take up to a minute for your phone to appear in the list.
- 7 Select your phone from the list, and select **OK**.
- 8 On your phone, confirm the pairing request.
- **9** On your phone, open the Smartphone Link app. If you are pairing with an Apple® device, a security code appears on the Garmin DriveAssist screen.
- **10** If necessary, enter the security code on your phone within 30 seconds.

#### **Bluetooth Feature Status Icons**

Status icons appear in the Bluetooth settings next to each paired phone.

Select **Settings** > **Wireless Networks**.

- A gray icon indicates the feature is disabled or disconnected for that phone.
- A colored icon indicates the feature is connected and active for that phone.

| 6 | Hands-free calling                    |
|---|---------------------------------------|
|   | Smart notifications                   |
| ť | Smartphone Link features and services |

#### **Garmin Live Services**

Before you can use Garmin Live Services, your device must be connected to Smartphone Link (*Pairing with Your Phone and Connecting to Smartphone Link*, page 14).

Garmin Live Services provides free and subscription-based plans that send live data to your device, such as traffic conditions, weather, and red light and speed cameras.

Some services, such as weather, are available as separate apps on your device. Other services, such as traffic, enhance the existing navigation features on your device. Features that require access to Garmin Live Services display the Smartphone Link symbol and appear only when the device is connected to Smartphone Link.

#### **Subscribing to Garmin Live Services**

Some Garmin DriveAssist Live Services require a paid subscription. In the Smartphone Link app, you can purchase a lifetime subscription as an in-app purchase. The subscription is tied to the app store account for your smartphone.

- 1 On your smartphone, open the Smartphone Link app.
- 2 Select My Account.

A list of available services and subscription prices appears.

- 3 Select a service.
- 4 Select the price.
- 5 Select Subscribe.
- **6** Follow the on-screen instructions to complete the purchase.

## Sending a Location from Your Smartphone to Your Device

You can search for a location using the Smartphone Link app on your phone and send it to your Garmin DriveAssist device.

- 1 On your smartphone, open the Smartphone Link app.
- 2 Select an option:
  - To find a nearby location, select Find Nearby Places, and enter all or part of an address or the name of a place.
  - To find a nearby Foursquare point of interest, select Foursquare, and select a point of interest from the list.
  - To choose a location on the map, select Pick Location, and touch the location on the map.
  - To find an address from your contact list, select Search Contacts, and select a contact name.

The selected location appears on the map.

3 Select Send.

The Smartphone Link app sends the location to your Garmin DriveAssist.

- **4** On your Garmin DriveAssist device, select an option:
  - To start navigating to the location, select Go!.
  - To view details about the location, or to save the location to your favorites, select 1.
  - To accept the location without starting navigation, select OK.

The location appears in the recently found locations on your Garmin DriveAssist device.

#### **Smart Notifications**

While your device is connected to the Smartphone Link app, you can view notifications from your smartphone on your Garmin DriveAssist device, such as text messages, incoming calls, and calendar appointments.

**NOTE:** You may need to wait a few minutes to receive notifications on your navigation device after it connects to the Smartphone Link app. **T** appears colored in the Bluetooth

settings when smart notifications are connected and active (*Bluetooth Feature Status Icons*, page 14).

#### **Receiving Notifications**

#### **△ WARNING**

Do not read or reply to notifications while driving.

Before your Garmin DriveAssist device can receive notifications, you must connect it to your smartphone and to the Smartphone Link app.

From most pages, a popup appears when the device receives a notification from your smartphone. If the device is moving, you must verify you are a passenger and not the driver before you can view notifications.

**NOTE:** If you are viewing the map, notifications appear in a map tool.

- To ignore a notification, select OK.
  - The popup closes, but the notification remains active on your phone.
- To view a notification, select View.
- To listen to the notification, select View > Play.
   The device reads the notification using text-to-speech technology. This feature is not available for all languages.
- To perform additional actions, such as dismissing the notification from your phone, select View, and select an option.

**NOTE:** Additional actions are available for only some notification types and must be supported by the app generating the notification.

#### Receiving Notifications while Viewing the Map

#### **⚠ WARNING**

Do not read or reply to notifications while driving.

Before your Garmin DriveAssist device can receive notifications, you must connect it to your smartphone and to the Smartphone Link app.

When you are viewing the map, new notifications appear in a map tool at the edge of the screen. If the device is moving, you must verify you are a passenger and not the driver before you can view notifications.

- To ignore a notification, select X, or wait for popup to expire.
   The popup closes, but the notification remains active on your phone.
- · To view a notification, select the notification text.
- To listen to the notification, select Play Message.
   The device reads the notification using text-to-speech technology. This feature is not available for all languages.
- To listen to the notification using a voice command, say Play Message.

**NOTE:** This option is available only when the selected language supports the voice command feature and \$\bar{\barq}\$ appears in the map tool.

 To perform additional actions, such as dismissing the notification from your phone, select View, and select an option.

**NOTE:** Additional actions are available for only some notification types and must be supported by the app generating the notification.

### **Viewing the List of Notifications**

You can view a list of all active notifications.

1 Select Apps > Smart Notifications.

The list of notifications appears. Unread notifications appear black, and previously read notifications appear gray.

- 2 Select an option:
  - · To view a notification, select the notification description.
  - To listen to a notification, select ▶.
     The device reads the notification using text-to-speech technology. This feature is not available for all languages.

### **Hands-Free Calling**

**NOTE:** While most phones are supported and can be used, it cannot be guaranteed that a particular phone can be used. All features may not be available for your phone.

Using Bluetooth wireless technology, your device can connect to your mobile phone to become a hands-free device. While connected, you can place or receive calls using your device.

#### Placing a Call

#### Dialing a Number

- 1 Select Apps > Phone > Dial.
- 2 Enter the number.
- 3 Select Dial.

#### Calling a Contact in Your Phone Book

Your phone book is loaded from your phone to the device each time your phone and the device connect. It may take a few minutes for the phone book to be available. Some phones do not support this feature.

- 1 Select Apps > Phone > Phone Book.
- 2 Select a contact.
- 3 Select Call.

#### Calling a Location

- 1 Select Apps > Phone > Browse Categories.
- 2 Select a point of interest.
- 3 Select Call.

#### Receiving a Call

When you receive a call, select Answer or Ignore.

#### Using the Call History

Your call history is loaded from your phone to the device each time your phone and the device connect. It may take a few minutes for the call history to be available. Some phones do not support this feature.

- 1 Select Apps > Phone > Call History.
- 2 Select a category.

A list of calls appears, with the most recent calls at the top.

3 Select a call.

#### **Using In-Call Options**

While on a call, you can select in-call options from the map.

- To transfer audio to your phone, select J.
  - **TIP:** You can use this feature if you want to turn off your device and remain on the call, or if you need privacy.

**TIP:** You can use this feature to use automated systems, such as voice mail.

- To mute the microphone, select .
- To hang up, select -..

#### Saving a Home Phone Number

**TIP:** After you save a home number, you can edit the home number by editing "Home" in your list of saved locations (*Editing a Saved Location*, page 12).

- 1 Select Apps > Phone > = > Set Home Number.
- 2 Enter your phone number.
- 3 Select Done.

#### Calling Home

Before you can call home, you must enter a phone number for your home location.

Select Apps > Phone > Call Home.

## **Setting Up Bluetooth Features for Your Apple Device**

By default, all compatible Bluetooth features are enabled when you pair your phone. You can enable, disable, or customize certain features.

## Connecting to the Smartphone Link App on Your Apple Device

Before you can connect to the Smartphone Link app, you must pair and connect your Garmin DriveAssist device with your phone.

If you did not connect to the Smartphone Link app during the pairing process, you can connect to it for additional Bluetooth features. The Smartphone Link app communicates with your phone using Bluetooth technology. The first time you connect to the Smartphone Link app on an Apple device, you must enter a Bluetooth security code.

1 From the app store on your phone, install the Smartphone Link app.

**NOTE:** You may need to update to the latest version of your phone's operating system.

- 2 On your phone, open the Smartphone Link app. A security code appears on the Garmin DriveAssist device screen.
- 3 On your phone, enter the code.

### **Disabling Hands-Free Calling for Your Apple Device**

You can disable hands-free calling and remain connected to your phone for Smartphone Link data and notifications.

- 1 Select Settings > Wireless Networks.
- 2 Select the phone name used for hands-free calling.
  TIP: Your phone may connect to hands-free calling and data using two different names. ♣ appears colored next to the phone name used for hands-free calling.
- 3 Clear the Phone calls check box.

## Disabling Smartphone Link Data and Smart Notifications for Your Apple Device

You can disable Smartphone Link data and smart notifications and remain connected to your phone for hands-free calling.

- 1 Select Settings > Wireless Networks.
- 2 Select the phone name connected to Smartphone Link data and notifications.

**TIP:** Your phone may connect to hands-free calling and data using two different names. 
☐ and ☆ appear blue next to the phone name used for data and notifications.

3 Clear the Smartphone services check box.

### Showing or Hiding Notification Categories for Your Apple Device

You can filter the notifications shown on your device by showing or hiding categories.

- 1 Select Settings > Wireless Networks.
- 2 Select the phone name connected to Smartphone Link data and notifications.

**TIP:** Your phone may connect to hands-free calling and data using two different names. 
☐ and 
☐ appear colored next to the phone name used for data and notifications.

- 3 Select Smart Notifications.
- 4 Select the check box next to each notification to show.

## Setting Up Bluetooth Features for Your Smartphone with Android™

By default, all compatible Bluetooth features are enabled when you pair your phone. You can enable, disable, or customize certain features.

## Connecting to the Smartphone Link App on Your Android Smartphone

Before you can connect to the Smartphone Link app, you must pair and connect your Garmin DriveAssist device with your phone.

If you did not connect to the Smartphone Link app during the pairing process, you can connect to it for additional Bluetooth features.

- 1 From the app store on your phone, install the Smartphone Link app.
- 2 On your phone, open the Smartphone Link app.

## Disabling Bluetooth Features for Your Smartphone with Android

You can disable specific Bluetooth features and remain connected to other features.

- 1 Select Settings > Wireless Networks.
- 2 Select the phone name.
- 3 Select an option:
  - To disable hands-free calling, clear the Phone calls check box.
  - To disable Smartphone Link data and smart notifications, clear the Smartphone Link check box.
  - To disable specific app notifications, use the settings in the Smartphone Link app.

#### Showing or Hiding Notifications for Your Smartphone with Android

You can use the Smartphone Link app to select which types of notifications appear on your Garmin DriveAssist device.

- 1 On your phone, open the Smartphone Link app.
- 2 Select .
- 3 Verify the Smart Notifications check box is selected.
- 4 From the Notifications section, select Settings.
  A list of notification categories and apps appears.
- 5 Select an option:
  - To enable or disable a notification, select the toggle switch next to the category or app name.
  - To add an app to the list, select +.

### **Disconnecting a Bluetooth Device**

You can temporarily disconnect a Bluetooth device without deleting it from the paired devices list. The Bluetooth device can connect to your Garmin DriveAssist device automatically in the future.

- 1 Select Settings > Wireless Networks.
- 2 Select the device to disconnect.
- 3 Clear the check box next to the name of your paired device.

### **Deleting a Paired Phone**

You can delete a paired phone to prevent it from automatically connecting to your device in the future.

- 1 Select Settings > Wireless Networks.
- 2 Select the phone, and select Unpair device.

### **Traffic**

#### NOTICE

Garmin is not responsible for the accuracy or timeliness of the traffic information.

Your device can provide information about traffic on the road ahead or on your route. You can set your device to avoid traffic when calculating routes, and to find a new route to your destination if a large traffic delay occurs on your active route (*Traffic Settings*, page 22). The traffic map allows you to browse the map for traffic delays in your area.

To provide traffic information, your device must be receiving traffic data.

- Your device receives free traffic data through the Smartphone Link app (Receiving Traffic Data Using Smartphone Link, page 17).
- All product models can receive traffic data using an over-theair traffic receiver cable accessory (*Receiving Traffic Data Using a Traffic Receiver*, page 17). Go to your product page at garmin.com to find and purchase a compatible traffic receiver cable accessory.
- Product models ending in LMT-D or LMTHD can receive traffic data using the built-in digital traffic receiver and the included vehicle power cable (Receiving Traffic Data Using a Traffic Receiver, page 17).

Traffic data is not available in all areas. For information about traffic coverage areas, go to www.garmin.com/traffic.

## Receiving Traffic Data Using Smartphone Link

Your device can receive free traffic data through the Smartphone Link app.

- 1 Connect your device to Smartphone Link (*Pairing with Your Phone and Connecting to Smartphone Link*, page 14).
- 2 On your Garmin DriveAssist device, select Settings > Traffic, and verify the Traffic check box is selected.

## Receiving Traffic Data Using a Traffic Receiver

#### NOTICE

Heated (metallized) windshields could degrade the performance of the traffic receiver.

A traffic receiver receives traffic data from an over-the-air broadcast signal, where available. An over-the-air traffic receiver cable is available as an accessory for all product models. Go to your product page at garmin.com to find and purchase a compatible traffic receiver cable accessory. Traffic data is not available in all areas.

Connect the device to vehicle power using the traffic receiver cable (*Mounting and Powering the Device in Your Vehicle*, page 1).

**NOTE:** If your product model ends with LMT-D or LMTHD, you should use the power cable included with your device. The power cable has an integrated antenna for the built-in digital traffic receiver. Where available, the digital traffic receiver receives traffic data from FM radio stations using HD Radio™ technology.

When you are within a traffic coverage area, your device can display traffic information and help you avoid traffic delays.

#### **Traffic Receiver Subscriptions**

A regional traffic data subscription is included with most traffic receivers. You can add subscriptions for additional regions to your traffic receiver. For more information, go to garmin.com/traffic.

Traffic 17

#### Viewing Traffic Subscriptions

Select Settings > Traffic > Subscriptions.

#### Adding a Subscription

You can purchase traffic subscriptions for other regions or countries.

- 1 From the main menu, select Traffic.
- 2 Select Subscriptions > +.
- 3 Write down the FM traffic receiver unit ID.
- **4** Go to www.garmin.com/fmtraffic to purchase a subscription and get a 25-character code.

The traffic subscription code cannot be reused. You must obtain a new code each time you renew your service. If you own multiple FM traffic receivers, you must obtain a new code for each receiver.

- 5 Select Next on the device.
- 6 Enter the code.
- 7 Select Done.

### **Enabling Traffic**

You can enable or disable traffic data.

- 1 Select Settings > Traffic.
- 2 Select the Traffic check box.

### **Viewing Traffic on the Map**

The traffic map shows color-coded traffic flow and delays on nearby roads.

- 1 From the main menu, select Apps > Traffic.
- 2 If necessary, select => Legend to view the legend for the traffic map.

#### Searching for Traffic Incidents

- 1 From the main menu, select Apps > Traffic.
- 2 Select = > Incidents.
- 3 Select an item in the list.
- 4 If there is more than one incident, use the arrows to view additional incidents.

#### **Voice Command**

**NOTE:** Voice command is not available for all languages and regions, and may not be available on all models.

**NOTE:** Voice Activated Navigation may not achieve desired performance when in a noisy environment.

Voice command allows you to use your device by saying words and commands. The voice command menu provides voice prompts and a list of available commands.

### **Setting the Wakeup Phrase**

The wakeup phrase is a word or phrase you can say to activate voice command. The default wakeup phrase is Voice Command.

**TIP:** You can reduce the chance of accidental voice command activation by using a strong wakeup phrase.

- 1 Select Apps > Voice Command > \sqrt{s} > Wake Up Phrase.
- 2 Enter a new wakeup phrase.

The device indicates the strength of the wakeup phrase as you enter the phrase.

3 Select Done.

### **Activating Voice Command**

Say your wakeup phrase.

The voice command menu appears.

### **Voice Command Tips**

- · Speak in a normal voice directed at the device.
- Reduce background noise, such as voices, or the radio, to increase the accuracy of the voice recognition.
- · Speak commands as they appear on the screen.
- · Respond to voice prompts from the device as needed.
- Increase the length of your wakeup phrase to reduce the chance of accidental voice command activation.
- Listen for two tones to confirm when the device enters and exits voice command.

### **Starting a Route Using Voice Command**

You can say the names of popular, well-known locations.

- **1** Say your wakeup phrase (*Setting the Wakeup Phrase*, page 18).
- 2 Say Find Place.
- 3 Listen for the voice prompt, and speak the name of the location.
- 4 Say the line number.
- 5 Say Navigate.

### **Muting Instructions**

You can disable the voice prompts for voice command without muting the device.

- 1 Select Apps > Voice Command > .
- 2 Select Mute Instructions > Enabled.

#### **Voice Control**

For regions where the Voice Command feature is unavailable, the Voice Control feature is activated. Voice Control allows you to use your voice to control the device. Before you can use the Voice Control feature, you must configure it for your voice.

#### **Configuring Voice Control**

The Voice Control feature must be configured for a single user's voice and does not work for other users.

- 1 Select Apps > Voice Control.
- 2 Follow the on-screen instructions to record commands for each voice control phrase.

**NOTE:** You do not have to read the exact phrase on the screen. You may say an alternative command with the same meaning based on your preference.

To use a voice control feature, you must say the command you recorded for the feature.

#### **Using Voice Control**

 Say the command you recorded for the Voice Control phrase.

The voice control menu appears.

2 Follow the on-screen instructions.

#### **Voice Control Tips**

- · Speak in a normal voice directed at the device.
- Reduce background noise, such as voices, or the radio, to increase the accuracy of the voice recognition.
- · Speak commands as they appear on the screen.
- Listen for a tone to confirm when the device successfully receives a command.

18 Voice Command

### **Using the Apps**

### Viewing the Owner's Manual on Your Device

You can view the complete owner's manual on the device screen in many languages.

- 1 Select Apps > Owner's Manual. The owner's manual appears in the same language as the software text (Language and Keyboard Settings, page 23).
- 2 Select Q to search the owner's manual (optional).

#### **Watch Link**

The Watch Link app extends navigation features of your Garmin DriveAssist device to a compatible Garmin watch with Connect IO

**NOTE:** This feature requires a Garmin watch capable of running Connect IQ apps, and a smartphone.

**Find My Destination**: Guides you to your destination using the watch screen. This feature is especially useful when you must park away from your destination and finish navigating on foot (*Finding Your Destination Using Your Garmin Watch*, page 7).

**Find My Car**: Guides you to the last recorded parking spot for your vehicle (*Finding Your Last Parking Spot*, page 7).

**Driver Warnings**: Vibrates the watch when the device displays a driver alert, and shows an alert icon on the watch screen (*Receiving Driver Alerts on Your Watch*, page 19).

### **Setting Up Watch Link**

Before you can set up Watch Link, you must complete these tasks:

- Pair your Garmin DriveAssist device with the Smartphone Link app on your smartphone (Pairing with Your Phone and Connecting to Smartphone Link, page 14).
- Pair your compatible Garmin watch with the Garmin Connect<sup>™</sup> Mobile app on your smartphone. For more information, see the owner's manual for your watch.

The Watch Link feature uses your smartphone to send information from your Garmin DriveAssist device to the Watch Link app on your compatible Connect IQ watch.

- **1** On your smartphone, open the Garmin Connect Mobile app.
- 3 Select Connect IQ Store.
- 4 Search for the Watch Link app, and select **Download**.
  The Connect IQ Watch Link app installs onto your watch.
- **5** On your smartphone, open the Smartphone Link app.
- 6 Select Watch Link.
  - **TIP:** You may have to swipe left or right to find the Watch Link option.
- **7** Select your watch from the list, and select **Continue**.
- 8 When the setup is complete, select **OK**.

When your phone connects to your Garmin DriveAssist device, the Watch Link app starts on your watch automatically.

### Receiving Driver Alerts on Your Watch

Before you can use this feature, you must set up Watch Link (Setting Up Watch Link, page 19).

Your compatible Garmin watch can display specified driver alerts from your Garmin DriveAssist device. You can choose which alerts appear on your watch.

- 1 On your Garmin DriveAssist device, select Apps > Watch Link.
- **2** Select each type of alert you want to receive on your watch.

3 On your watch, start the Watch Link app, and select Driver Warnings.

While you are navigating with your Garmin DriveAssist device, the watch vibrates and displays the specified driver alerts as they occur.

#### LiveTrack

#### NOTICE

Use caution when sharing your location information with others.

The LiveTrack feature lets you share your trip with contacts from your smartphone and your social networking accounts, such as Facebook and Twitter. While you are sharing, viewers can track your current location, recently visited locations, and the path of your recent travels in real time.

This feature requires a smartphone running the Smartphone Link app.

#### **Setting Up LiveTrack Sharing and Inviting Viewers**

The first time you use the LiveTrack feature, you must set up the feature and invite viewers.

- 1 Connect to Smartphone Link (Pairing with Your Phone and Connecting to Smartphone Link, page 14).
- 2 On your smartphone, open the Smartphone Link app, and select LiveTrack.
- 3 Enter a user name, and select Next.
- **4** Enter one or more contacts to invite.

  You can enter either the contact name or email address.
- 5 Select Start LiveTrack.
  - The app starts sharing your LiveTrack data. Invited viewers receive an email with a link to view your LiveTrack data.
- 6 Select ∆ to share the LiveTrack link using a social network, messaging app, or other sharing app (optional).

#### Starting LiveTrack Sharing

#### **NOTICE**

Use caution when sharing your location information with others.

Before you can start sharing, you must set up the LiveTrack feature (*Setting Up LiveTrack Sharing and Inviting Viewers*, page 19).

You can start sharing your LiveTrack data using your Garmin DriveAssist device or the Smartphone Link app.

- On your Garmin DriveAssist device, select Apps > LiveTrack > Start LiveTrack.
- On your smartphone, open the Smartphone Link app, and select LiveTrack > Start LiveTrack.

A link to view your LiveTrack data is posted to your enabled social network accounts, and an email with the link is sent to your invited contacts. While you are sharing, viewers can click the link to track your current location, recently visited locations, and the path of your recent travels in real time.

appears in the Garmin DriveAssist status bar while LiveTrack sharing is active. The number of invited viewers also appears.

**TIP:** By default, the LiveTrack sharing session ends automatically after 24 hours. In the Smartphone Link app, you can select **LiveTrack > Extend LiveTrack** to extend the duration of the LiveTrack sharing session, or you can stop sharing at any time.

#### Stopping LiveTrack Sharing

You can stop LiveTrack sharing at any time using your Garmin DriveAssist device or the Smartphone Link app.

 On your Garmin DriveAssist device, select Apps > LiveTrack > Stop LiveTrack.

Using the Apps 19

 On your smartphone, open the Smartphone Link app, and select LiveTrack > Stop LiveTrack.

Viewers receive a message that the LiveTrack session has ended, and they can no longer track your location.

### **Viewing the Weather Forecast**

Before you can use this feature, your device must be receiving weather data. You can connect your device to the Smartphone Link app to receive weather data (*Pairing with Your Phone and Connecting to Smartphone Link*, page 14). In some areas, product models that include a digital traffic receiver can receive area weather information from FM radio stations using HD Radio technology (*Traffic*, page 17). Weather forecasts are not available in all areas.

1 Select Apps > Weather.

The device shows the current weather conditions and a forecast for the next several days.

2 Select a day.

The detailed forecast for that day appears.

#### **Viewing Weather Near a Different City**

- 1 Select Apps > Weather > Current Location.
- 2 Select an option:
  - To view weather for a favorite city, select a city in the list.
  - To add a favorite city, select Add City, and enter a city name

#### Viewing the Weather Radar

Before you can use this feature, you must purchase Advanced Weather service using Smartphone Link.

You can view an animated, color-coded radar map of current weather conditions, as well as a weather icon on the map. The weather icon changes to show weather in the vicinity, such as rain, snow, and thunderstorms.

- 1 Select Apps > Weather.
- 2 If necessary, select a city.
- 3 Select ≡ > Weather Radar.

#### **Viewing Weather Alerts**

Before you can use this feature, you must purchase Advanced Weather service using Smartphone Link.

While you are traveling with your device, weather alerts may appear on the map. You can also view a map of weather alerts near your current location or near a selected city.

- 1 Select Apps > Weather.
- 2 If necessary, select a city.
- 3 Select = > Weather Alerts.

#### **Checking Road Conditions**

Before you can use this feature, you must purchase Advanced Weather service using Smartphone Link.

- 1 Select Apps > Weather.
- 2 If necessary, select a city.
- 3 Select ≡ > Road Conditions.

#### Trip Planner

You can use the trip planner to create and save a trip, which you can navigate later. This can be useful for planning a delivery route, a vacation, or a road trip. You can edit a saved trip to further customize it, including reordering locations, optimizing the order of stops, adding suggested attractions, and adding shaping points.

You can also use the trip planner to edit and save your active route.

#### Planning a Trip

A trip can include many destinations, and it must include at least a starting location and one destination. The starting location is the location from which you plan to start your trip. If you start navigating the trip from a different location, the device gives you the option to route to your starting location first. For a round trip, the starting location and final destination can be the same.

- 1 Select Apps > Trip Planner > New Trip.
- 2 Select Select Start Location.
- 3 Choose a location for your starting point, and select **Select**.
- 4 Select Select Destination.
- 5 Choose a location for a destination, and select Select.
- 6 Select Add Location to add more locations (optional).
- 7 After you have added all the necessary locations, select Next > Save.
- 8 Enter a name, and select **Done**.

#### **Editing and Reordering Locations in a Trip**

- 1 Select Apps > Trip Planner > Saved Trips.
- 2 Select a saved trip.
- Select a location.
- 4 Select an option:
  - To move the location up or down, select f, and drag the location to a new position in the trip.
  - To add a new location after the selected location, select

     +).

#### Optimizing the Order of Destinations in a Trip

The device can automatically optimize the order of destinations in your trip to create a shorter, more efficient route. The starting location and final destination are not changed when you optimize the order.

While editing a trip, select = > Optimize Order.

#### **Discovering Attractions Along Your Trip**

The device can suggest interesting or popular attractions to add to your trip.

- 1 While editing a trip, select ≡ > Trip Settings > Suggest Attractions.
- 2 Select an attraction to view more information.
- 3 Select Select to add the attraction to your trip.

#### **Changing Routing Options for a Trip**

You can customize how the device calculates the route when you start your trip.

- 1 Select Apps > Trip Planner > Saved Trips.
- Select a saved trip.
- 3 Select ≡ > Trip Settings.
- 4 Select an option:
  - To add shaping points to your trip, select Shape Route, and follow the on-screen instructions (Shaping Your Route, page 8).
  - To change the calculation mode for the trip, select Route Preference (Changing the Route Calculation Mode, page 8).

#### Navigating to a Saved Trip

- 1 Select Apps > Trip Planner > Saved Trips.
- Select a saved trip.
- 3 Select Go!.
- **4** Select the first location to navigate to, and select **Start**.

The device calculates a route from your current location to the selected location, and then it guides you to the remaining trip destinations in order.

#### **Editing and Saving Your Active Route**

If a route is active, you can use the trip planner to edit and save your route as a trip.

- 1 Select Apps > Trip Planner > My Active Route.
- **2** Edit your route using any of the trip planner features. The route recalculates each time you make a change.
- 3 Select Save to save your route as a trip, which you can navigate again later (optional).

### photoLive Traffic Cameras

Before you can use this feature, you must be connected to Smartphone Link, and you must have a subscription to the photoLive service (*Subscribing to Garmin Live Services*, page 15).

photoLive traffic cameras provide live images of traffic conditions on major roadways and intersections.

The photoLive service is not available in all areas.

### Viewing and Saving photoLive Traffic Cameras

You can view live images from nearby traffic cameras. You can also save traffic cameras for areas you travel frequently.

- 1 Select Apps > photoLive.
- 2 Select Touch to Add
- 3 Select a road.
- 4 Select a traffic camera location.

A preview of the live image from the camera appears next to a map of the camera's location. You can select the image preview to view the full-sized image.

**5** Select **Save** to save the camera (optional).

A thumbnail image preview of the camera is added to the main screen of the photoLive app.

#### Viewing photoLive Traffic Cameras on the Map

The photoLive map tool shows traffic cameras from the road ahead of you.

1 From the map, select : > photoLive.

The device shows the live image from the nearest traffic camera on the road ahead, along with the distance to the camera. When you pass the camera, the device loads the live image of the next camera on the road.

2 If no cameras are found for the road, select Find Cameras to view or save nearby traffic cameras (optional).

#### Saving a Traffic Camera

- 1 Select Apps > photoLive.
- 2 Select Touch to Add.
- 3 Select a road.
- 4 Select an intersection.
- 5 Select Save.

### **Viewing Previous Routes and Destinations**

Before you can use this feature, you must enable the travel history feature (*Device and Privacy Settings*, page 23).

You can view your previous routes and places you have stopped on the map.

Select Apps > Where I've Been.

### **Garmin DriveAssist Settings**

### **Map and Vehicle Settings**

Select Settings > Map & Vehicle.

Vehicle: Sets the icon that represents your position on the map.

Driving Map View: Sets the perspective on the map.

**Map Detail**: Sets the level of detail on the map. More detail may cause the map to draw slower.

Map Theme: Changes the color of the map data.

**Map Tools**: Sets the shortcuts that appear in the map tools menu.

**Map Layers**: Sets the data that appears on the map page (*Customizing the Map Layers*, page 14).

**Auto Zoom**: Automatically selects the zoom level for optimal use of your map. When disabled, you must zoom in or out manually.

myMaps: Sets which installed maps the device uses.

#### **Enabling Maps**

You can enable map products installed on your device.

**TIP:** To purchase additional map products, go to http://buy.garmin.com.

- 1 Select Settings > Map & Vehicle > myMaps.
- 2 Select a map.

#### **Navigation Settings**

Select Settings > Navigation.

**Route Preview**: Shows a preview of the major roads in your route when you start navigation.

Calculation Mode: Sets the route calculation method.

Avoidances: Sets road features to avoid on a route.

Custom Avoidances: Allows you to avoid specific roads or areas.

**Toll Roads**: Sets preferences for avoiding toll roads.

**Tolls and Fees**: Sets preferences for avoiding toll roads and toll stickers.

NOTE: This feature is not available in all areas.

**Environmental Zones**: Sets the avoidance preferences for areas with environmental or emissions restrictions that may apply to your vehicle.

**Restricted Mode**: Disables all functions that require significant operator attention.

**GPS Simulator**: Stops the device from receiving a GPS signal, and saves battery power.

#### Calculation Mode Settings

Select Settings > Navigation > Calculation Mode.

The route calculation is based on road speeds and vehicle acceleration data for a given route.

**Faster Time**: Calculates routes that are faster to drive but can be longer in distance.

**Shorter Distance**: Calculates routes that are shorter in distance but can take more time to drive.

Off Road: Calculates a direct line from your location to your destination.

#### **Setting a Simulated Location**

If you are indoors or not receiving satellite signals, you can use the GPS simulator to plan routes from a simulated location.

- 1 Select Settings > Navigation > GPS Simulator.
- 2 From the main menu, select View Map.
- 3 Tap the map twice to select an area.

Garmin DriveAssist Settings 21

The address of the location appears at the bottom of the screen

- 4 Select the location description.
- 5 Select Set Location.

### **Dash Cam Settings**

Select Settings > Dash Cam.

**Camera Placement**: Allows you to set the vehicle height and camera position, and align the dash cam (*Aligning the Camera*, page 2).

**Record on Startup**: Enables the dash camera to start recording video automatically when you turn on the device.

**Automatic Incident Detection**: Saves video automatically when the device detects a possible driving incident.

**Record Audio**: Enables or disables audio recording while you are recording with the dash cam.

**Data Overlay**: Includes date, time, location, and speed information in the recorded video.

Video Resolution: Sets the resolution and quality for video recordings.

**Record After Power Loss:** Continues recording video up to a selected time period after external power is lost.

### **Wireless Network Settings**

The wireless network settings allow you to manage Wi-Fi® networks, paired Bluetooth devices, and Bluetooth features.

Select Settings > Wireless Networks.

Bluetooth: Enables Bluetooth wireless technology.

Paired Device Name: The names of paired Bluetooth devices appear in the menu. You can select a device name to change Bluetooth feature settings for that device.

Search for Devices: Searches for nearby Bluetooth devices.

**Friendly Name**: Allows you to enter a friendly name that identifies your device on other devices with Bluetooth wireless technology.

Wi-Fi: Enables the Wi-Fi radio.

Saved Networks: Allows you to edit or remove saved networks.

**Search for Networks**: Searches for nearby Wi-Fi networks (*Connecting to a Wi-Fi Network*, page 23).

### **Driver Assistance Settings**

Select Settings > Driver Assistance.

**Audible Driver Alerts**: Enables an audible alert for each type of driver alert (*Driver Awareness Features and Alerts*, page 3).

**Fatigue Warning**: Alerts you when you have been driving for a long period without a break.

**Incident Notification**: Allows you to set up a contact to be notified when the device detects a possible vehicle incident (*Incident Detection and Notifications*, page 4).

**Proximity Alerts**: Alerts you when you are near custom points of interest or red light cameras.

**NOTE:** You must have custom points of interest (POIs) loaded for proximity points alerts to display. This feature is not available in all areas.

**Forward Collision Warning**: Allows you to enable and set the sensitivity of the forward collision warning (*Forward Collision Warning System*, page 5). A higher sensitivity alerts you sooner than a lower sensitivity.

Garmin Real Vision™: Enables or disables Garmin Real Vision, which overlays guidance information on a live image from the dash cam (*Destination Arrival with Garmin Real Vision*, page 7).

**Go Alert**: Alerts you when stopped traffic starts moving (*Go Alert*, page 5).

Lane Departure Warning: Enables an alert when the device detects you may be crossing a lane boundary unintentionally (Lane Departure Warning System, page 5).

### **Backup Camera Settings**

The backup camera settings allow you to manage paired Garmin backup cameras and camera settings. This menu appears on your navigation device only when the device is connected to a wireless camera receiver cable. See the owner's manual for your backup camera for detailed information about pairing cameras and camera settings. Go to garmin.com/backupcamera to purchase a Garmin backup camera.

Select Settings > Backup Camera, and select a paired camera.

**Unpair**: Removes the paired camera. You must pair the camera again before you can view it using this device and cable.

Rename: Allows you to rename the paired camera.

**Guidance Lines**: Shows or hides guidance lines and allows you to adjust the position of the guidance lines.

### babyCam Settings

The babyCam settings allow you to manage paired Garmin babyCam™ cameras and camera settings. This menu appears on your navigation device only when the device is connected to a wireless camera receiver cable. See the owner's manual for your camera for detailed information about pairing cameras and camera settings. Go to garmin.com/babycam to purchase a Garmin babyCam camera.

Select **Settings** > **babyCam**, and select a paired camera.

**Power Settings**: Allows you to set the amount of time the video appears on the screen.

Flip Video: Allows you to flip or mirror the video.

Alignment: Displays the babyCam video to help you align the

Check Seat Reminder: Enables a reminder to check for rear seat passengers before exiting the vehicle.

Unpair: Removes the paired camera.

Rename: Allows you to rename the paired camera.

#### **Display Settings**

Select **Settings** > **Display**.

Color Mode: Allows you to select day or night color mode. If you select the Auto option, the device automatically switches to day or night colors based on the time of day.

**Brightness**: Allows you to adjust the display brightness.

**Display Timeout**: Allows you to set the amount of idle time before your device enters sleep mode while using battery power.

**Screenshot**: Allows you to take a picture of the device screen. Screenshots are saved in the Screenshot folder of the device storage.

#### Traffic Settings

From the main menu, select Settings > Traffic.

Traffic: Enables traffic.

Current Provider: Sets the traffic provider to use for traffic data. The Auto option selects the best available traffic data automatically.

Subscriptions: Lists the current traffic subscriptions.

**Optimize Route**: Enables the device to use optimized alternate routes automatically or upon request (*Avoiding Traffic Delays on Your Route*, page 8).

**Traffic Alerts**: Sets the traffic delay severity for which the device displays a traffic alert.

### **Units and Time Settings**

To open the Units and Time settings page, from the main menu, select **Settings > Units & Time**.

Current Time: Sets the device time.

Time Format: Allows you to select a 12-hour, 24-hour, or UTC display time.

Units: Sets the unit of measure used for distances.

**Position Format:** Sets the coordinate format and datum used for geographical coordinates.

#### **Setting the Time**

- **1** From the main menu, select the time.
- 2 Select an option:
  - To set the time automatically using GPS information, select Automatic.
  - · To set the time manually, drag the numbers up or down.

### **Language and Keyboard Settings**

To open the Language and Keyboard settings, from the main menu, select **Settings > Language & Keyboard**.

Voice Language: Sets the language for voice prompts.

**Text Language**: Sets all on-screen text to the selected language.

**NOTE:** Changing the text language does not change the language of user-entered data or map data, such as street names.

Keyboard Language: Enables keyboard languages.

### **Proximity Alerts Settings**

**NOTE:** You must have custom points of interest (POIs) loaded for proximity points alerts to display.

NOTE: This feature is not available in all areas.

Select Settings > Proximity Alerts.

**Audio**: Sets the style of alert that plays when you approach proximity points.

**Alerts**: Sets the type of proximity points for which alerts are played.

#### **Device and Privacy Settings**

Select Settings > Device.

**About**: Displays the software version number, the unit ID number, and information on several other software features.

**Regulatory**: Displays regulatory markings and information.

**EULAs**: Displays the end-user license agreements.

**NOTE:** You need this information when you update the system software or purchase additional map data.

**Device Data Reporting**: Shares anonymous data to improve the device.

**Position Reporting**: Shares your position information with Garmin to improve content.

**Travel History**: Allows the device to record information for the myTrends, Where I've Been, and Trip Log features.

**Clear Travel History**: Clears your travel history for the myTrends, Where I've Been, and Trip Log features.

#### **Restoring Settings**

You can restore a category of settings or all settings to the factory default values.

1 Select Settings.

- 2 If necessary, select a settings category.
- 3 Select => Restore.

### **Device Information**

## Viewing Regulatory and Compliance Information

- **1** From the settings menu, swipe to the bottom of the menu.
- 2 Select Device > Regulatory.

### **Specifications**

| Operating temperature range | From -20° to 55°C (from -4° to 131°F)                                                                                      |
|-----------------------------|----------------------------------------------------------------------------------------------------|
| Charging temperature range  | From 0° to 45°C (from 32° to 113°F)                                                                                        |
| Power input                 | Vehicle power using the included vehicle power cable. AC power using an optional accessory (for home and office use only). |
| Battery type                | Rechargeable lithium-ion                                                                                                   |

### **Charging the Device**

**NOTE:** This Class III product shall be powered by an LPS power supply.

You can charge the battery in the device using any of these methods.

- · Connect the device to vehicle power.
- Connect the device to an optional power adapter accessory, such as a wall power adapter.

You can purchase an approved Garmin AC-DC adapter suitable for home or office use from a Garmin dealer or www.garmin.com. The device may charge slowly when connected to a third-party adapter.

### **Device Maintenance**

### **Garmin Support Center**

Go to support.garmin.com for help and information, such as product manuals, frequently asked questions, videos, and customer support.

#### **Map and Software Updates**

For the best navigation experience, you should keep the maps and software on your device up to date. Map updates ensure your device has the latest available map data. Software updates provide improvements to features and performance.

You can update your device using two methods.

- You can connect the device to a Wi-Fi network to update directly on the device (recommended). This option allows you to update your device conveniently without connecting it to a computer.
- You can connect the device to a computer and update it using the Garmin Express application. This option allows you to install map data onto a memory card if the updated maps are too large to fit on the internal storage.

#### Connecting to a Wi-Fi Network

The first time you turn on the device, it prompts you to connect to a Wi-Fi network and register your device. You can also connect to a Wi-Fi network using the settings menu.

- 1 Select Settings > Wireless Networks.
- 2 If necessary, select Wi-Fi to enable Wi-Fi technology.
- 3 Select Search for Networks.

The device displays a list of nearby Wi-Fi networks.

Device Information 23

- 4 Select a network.
- 5 If necessary, enter the password for the network, and select **Done**

The device connects to the network, and the network is added to the list of saved networks. The device reconnects to this network automatically when it is within range.

#### **Updating Maps and Software Using a Wi-Fi Network**

#### NOTICE

Map and software updates may require the device to download large files. Regular data limits or charges from your Internet service provider apply. Contact your Internet service provider for more information about data limits or charges.

You can update the maps and software by connecting your device to a Wi-Fi network that provides access to the Internet. This allows you to keep your device up to date without connecting it to a computer.

1 Connect the device to a Wi-Fi network (Connecting to a Wi-Fi Network, page 23).

While connected to a Wi-Fi network, the device checks for available updates. When an update is available, @ appears on the Settings icon in the main menu.

2 Select Settings > Updates.

The device checks for available updates. When an update is available, **Update Available** appears below Map or Software.

- 3 Select an option:
  - To install all available updates, select Install All.
  - To install only map updates, select Map > Install All.
  - To install only software updates, select Software > Install All.
- 4 Read the license agreements, and select Accept All to accept the agreements.

**NOTE:** If you do not agree with the license terms, you can select Reject. This stops the update process. You cannot install updates until you accept the license agreements.

**5** Using the included USB cable, connect the device to external power, and select **Continue** (*Charging the Device*, page 23).

For the best results, a USB wall charger that provides at least 1 A power output is recommended. Many USB power adapters for smartphones, tablets, or portable media devices may be compatible.

6 Keep the device connected to external power and within range of the Wi-Fi network until the update process is complete.

**TIP:** If a map update is interrupted or canceled before it completes, your device may be missing map data. To repair missing map data, you must update the maps again using either Wi-Fi or Garmin Express.

#### **Updating Maps and Software with Garmin Express**

You can use the Garmin Express application to download and install the latest map and software updates for your device.

- 1 If you do not have the Garmin Express application installed on your computer, go to garmin.com/express and follow the on-screen instructions to install it.
- 2 Open the @ Garmin Express application.
- 3 Connect your device to your computer using a mini-USB cable.

The small end of the cable connects to the mini-USB port ① on your Garmin DriveAssist device, and the large end connects to an available USB port on your computer.

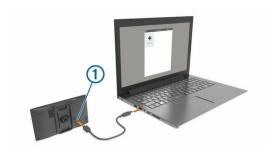

- 4 When your Garmin DriveAssist device prompts you to enter file transfer mode, select **Yes**.
- 5 In the Garmin Express application, click Add a Device.
  The Garmin Express application searches for your device and displays the device name and serial number.
- 6 Click **Add Device**, and follow the on-screen instructions to add your device to the Garmin Express application.

When setup is complete, the Garmin Express application displays the updates available for your device.

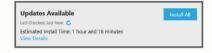

#### 7 Select an option:

- To install all available updates, click Install All.
- To install a specific update, click View Details, and click Install next to the update you want.

The Garmin Express application downloads and installs the updates onto your device. Map updates are very large, and this process may take a long time on slower internet connections.

**NOTE:** If a map update is too large for the internal storage of the device, the software may prompt you to install a microSD card in your device to add storage space (*Installing a Memory Card for Maps and Data*, page 26).

**8** Follow the on-screen instructions during the update process to finish installing updates.

For example, during the update process, the Garmin Express application may instruct you to disconnect and reconnect your device.

#### **Device Care**

#### NOTICE

Avoid dropping your device.

Do not store the device where prolonged exposure to extreme temperatures can occur, because it can cause permanent damage.

Never use a hard or sharp object to operate the touchscreen, or damage may result.

Do not expose the device to water.

#### **Cleaning the Camera Lens**

#### NOTICE

Do not use a dry cloth to clean the lens. Use of a dry cloth may damage the lens.

Avoid chemical cleaners and solvents that can damage plastic components.

You should clean the camera lens regularly to improve the quality of recorded video.

- 1 Wipe the lens with a soft, non-scratch cloth dampened with water or alcohol.
- 2 Allow the lens to air dry.

#### **Cleaning the Outer Casing**

#### NOTICE

Avoid chemical cleaners and solvents that can damage plastic components.

- 1 Clean the outer casing of the device (not the touchscreen) using a cloth dampened with a mild detergent solution.
- 2 Wipe the device dry.

#### Cleaning the Touchscreen

- 1 Use a soft, clean, lint-free cloth.
- 2 If necessary, lightly dampen the cloth with water.
- **3** If using a dampened cloth, turn off the device and disconnect the device from power.
- 4 Gently wipe the screen with the cloth.

#### **Avoiding Theft**

- · Remove the device and mount from sight when not in use.
- Remove the residue left on the windshield by the suction cup.
- · Do not keep your unit in the glove compartment.
- Register your device using the Garmin Express software (garmin.com/express).

### **Resetting the Device**

You can reset your device if it stops functioning. Hold the power key for 12 seconds.

## Removing the Device, Mount, and Suction Cup

#### Removing the Device from the Mount

- 1 Press the release tab or button on the mount.
- 2 Tilt the bottom of the device upward, and lift the device from the mount.

#### Removing the Mount from the Suction Cup

- 1 Turn the device mount to the right or left.
- 2 Apply pressure until the socket on the mount releases the ball on the suction cup.

#### Removing the Suction Cup from the Windshield

- 1 Flip the lever on the suction cup toward you.
- 2 Pull the tab on the suction cup toward you.

## Changing the Fuse in the Vehicle Power Cable

#### **NOTICE**

When replacing the fuse, do not lose any of the small pieces and make sure they are put back in the proper position. The vehicle power cable does not work unless it is assembled correctly.

If your device does not charge in your vehicle, you may need to replace the fuse located at the tip of the vehicle adapter.

1 Rotate the end piece ① counter clockwise to unlock it.

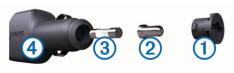

**TIP:** You may need to use a coin to remove the end piece.

- **2** Remove the end piece, the silver tip ②, and the fuse ③.
- 3 Insert a new fast-blow fuse that has the same current, such as 1 A or 2 A.

- 4 Place the silver tip in the end piece.
- 5 Push in the end piece and rotate it clockwise to lock it back into the vehicle power cable 4.

### **Troubleshooting**

### My video recordings are blurry

- Clean the camera lens (Cleaning the Camera Lens, page 24).
- · Clean the windshield in front of the camera.
- Verify the area of the windshield in front of the camera is cleared by the windshield wipers, and move the device, if necessary.

## My memory card has degraded and needs to be replaced

All microSD memory cards wear out after they are overwritten a large number of times. Because the dash camera records continuously, you should replace the memory card periodically (*Installing the Dash Camera Memory Card*, page 1). Your device detects memory card errors automatically and alerts you when it is time to replace your memory card.

You can take these actions to help extend the useful life of the memory card.

- Turn off the device when your vehicle is not in use.
   If your device is not connected to an ignition-switched vehicle power outlet, you should turn off the device when your vehicle is not in use to prevent the dash camera from recording unneeded footage.
- Transfer saved video footage to a computer.
   The memory card lasts longer when more free space is available on the card.
- Use a high-quality memory card with a speed rating of class 10 or higher.

Purchase your replacement memory card from a high-quality manufacturer and a reputable vendor.

## My video recordings are choppy or incomplete

- For the best camera and video results, use a high-quality memory card with a speed rating of class 10 or higher.
  - A slower memory card may not record video quickly enough.
- If the device displays a memory card error alert, replace the memory card (Installing the Dash Camera Memory Card, page 1).
- Update your device to the latest software (*Updating Maps and Software with Garmin Express*, page 24).

## The suction cup will not stay on my windshield

- 1 Clean the suction cup and windshield with rubbing alcohol.
- **2** Dry with a clean, dry cloth.
- **3** Mount the suction cup (*Mounting and Powering the Device in Your Vehicle*, page 1).

### My device is not acquiring satellite signals

- Verify the GPS simulator is turned off (Navigation Settings, page 21).
- Take your device out of parking garages and away from tall buildings and trees.
- Remain stationary for several minutes.

Troubleshooting 25

### The device does not charge in my vehicle

- Check the fuse in the vehicle power cable (*Changing the Fuse in the Vehicle Power Cable*, page 25).
- Verify the vehicle is turned on and is supplying power to the power outlet.
- Verify the interior temperature of the vehicle is within the charging temperature range indicated in the specifications.
- · Verify the fuse is not broken in the vehicle power outlet.

## My battery does not stay charged for very long

- Decrease the screen brightness (Display Settings, page 22).
- Shorten the display timeout (Display Settings, page 22).
- Decrease the volume (Adjusting the Volume, page 2).
- Turn off the wi-fi radio when it is not in use (Wireless Network Settings, page 22).
- Put the device in power saving mode when not in use (Turning the Device On or Off, page 1).
- Keep your device away from extreme temperatures.
- · Do not leave your device in direct sunlight.

### My device does not connect to my phone or Smartphone Link

- Select Settings > Wireless Networks.
  - The Bluetooth option must be enabled.
- Enable Bluetooth wireless technology on your phone and bring your phone within 10 m (33 ft.) of the device.
- · Verify your phone is compatible.
  - Go to www.garmin.com/bluetooth for more information.
- Complete the pairing process again.
  - To repeat the pairing process, you must unpair your phone and device (*Disconnecting a Bluetooth Device*, page 17), and complete the pairing process (*Pairing with Your Phone and Connecting to Smartphone Link*, page 14).

## The Smartphone Link app affects the battery charge level on my smartphone

The Smartphone Link app uses Bluetooth wireless technology to send data to and receive data from your device. It is normal for an active Bluetooth connection to consume some battery power. The app also periodically checks for updates to available services, which may consume additional battery power.

You can change the battery usage settings in the Smartphone Link app to reduce the amount of battery power the app uses.

- 1 From the Smartphone Link app on your smartphone, select .
- 2 Scroll to the Battery Usage section, and select Settings.
- 3 Select one or more options:
  - Clear the Bluetooth Auto-Connect check box.
    - Disabling this option may save a small amount of battery power, but it prevents the app from connecting to your Garmin DriveAssist device automatically. While this option is disabled, you must select ▶ from the Smartphone Link main menu each time you want to connect your device to Smartphone Link.
  - Clear the Live Services Check check box.

On some smartphones, disabling this option may significantly reduce the battery power used by the app. While this option is disabled, you must manually refresh

the Smartphone Link main menu to receive updated information about available live services.

### **Appendix**

### **Installing a Memory Card for Maps and Data**

You can install a memory card to increase the storage space for maps and other data on your device. You can purchase memory cards from an electronics supplier, or go to www.garmin.com/maps to purchase a memory card with pre-loaded Garmin mapping software. The device supports microSD memory cards from 4 to 32 GB.

- 1 Locate the map and data memory card slot on your device (Garmin DriveAssist Device Overview, page 1).
- 2 Insert a memory card into the slot.
- 3 Press it in until it clicks.

### **Data Management**

You can store files on your device. The device has a memory card slot for additional data storage.

**NOTE:** The device is not compatible with Windows® 95, 98, Me, Windows NT®, and Mac® OS 10.3 and earlier.

#### **About Memory Cards**

You can purchase memory cards from an electronics supplier, or purchase pre-loaded Garmin mapping software (www.garmin.com). In addition to map and data storage, the memory card can be used to store files such as maps, images, geocaches, routes, waypoints, and custom POIs.

#### **Connecting the Device to Your Computer**

You can connect the device to your computer using a USB cable.

- 1 Plug the small end of the USB cable into the port on the device.
- 2 Plug the larger end of the USB cable into a port on your computer.
- **3** When your Garmin DriveAssist device prompts you to enter file transfer mode, select **Yes**.

A picture of your device connected to a computer appears on the device screen.

Depending on your computer operating system, the device appears as either a portable device, a removable drive, or a removable volume.

#### Transferring Data From Your Computer

- 1 Connect the device to your computer (Connecting the Device to Your Computer, page 26).
  - Depending on your computer operating system, the device appears as either a portable device, a removable drive, or a removable volume.
- **2** On your computer, open the file browser.
- Select a file.
- 4 Select Edit > Copy.
- **5** Browse to a folder on the device.

**NOTE:** For a removable drive or volume, you should not place files in the Garmin folder.

6 Select Edit > Paste.

### **Viewing GPS Signal Status**

Hold III for three seconds.

### **Purchasing Additional Maps**

**1** Go to your device product page at garmin.com.

26 Appendix

- 2 Click the Maps tab.
- **3** Follow the on-screen instructions.

## Purchasing Accessories Go to garmin.com/accessories.

27 Appendix

| Index                                                        | directions 6 disconnecting, Bluetooth device 17                                  | purchasing 26<br>symbols 6                              |
|--------------------------------------------------------------|----------------------------------------------------------------------------------|---------------------------------------------------------|
| O which                                                      | display settings 22                                                              | theme 21                                                |
| Symbols                                                      | driver alerts 3–5, 19                                                            | tools 13                                                |
| 2-D map view 14 3-D map view 14                              | driving directions 6                                                             | updating 23, 24<br>viewing routes 6                     |
|                                                              | E                                                                                | memory card 1, 3, 25, 26                                |
| A accessories 27                                             | editing, saved trips 20                                                          | installing 1, 26                                        |
| active lane guidance 6                                       | emergency services 12 EULAs 23                                                   | microSD card 1, 25, 26                                  |
| addresses, finding 11                                        | event detection 2                                                                | mount, removing <b>25</b> mounting the device           |
| advanced driving assistance system (ADAS) 5                  | F                                                                                | automobile 1                                            |
| advanced driving assistance system (ADAS) 4 alerts 3, 4      | files, transferring <b>26</b>                                                    | removing from mount 25                                  |
| audio 22                                                     | finding locations. 9, 10, 12, 15 See also                                        | suction cup 1, 25<br>muting, audio 18                   |
| proximity points 22                                          | locations                                                                        | myTrends, routes 8                                      |
| answering calls 16 audio, proximity points 22, 23            | addresses 11 categories 10                                                       |                                                         |
| automatic volume, enabling 2                                 | cities 11                                                                        | N<br>navigation 6, 7, 10                                |
| avoidances 9                                                 | coordinates 11                                                                   | off-road 9                                              |
| area 9                                                       | intersections 11                                                                 | settings 21                                             |
| deleting 9 disabling 9                                       | forward collision warning system (FCWS) <b>3</b> , <b>5</b> Foursquare <b>11</b> | next turn 6<br>notifications 14–17                      |
| road 9                                                       | fuel, stations 12                                                                | Hotilications 14–17                                     |
| road features 9                                              | fuse, changing 25                                                                | 0                                                       |
| tolls 8                                                      | G                                                                                | off-road navigation 9 on-screen buttons 2               |
| В                                                            | Garmin Connect 14                                                                | owner's manual 19                                       |
| backup camera 22                                             | Garmin Express, updating software 24                                             | P                                                       |
| battery charging 1, 23, 26                                   | Garmin Live Services 15 subscribing to 15                                        | pairing                                                 |
| maximizing 26                                                | Garmin Real Vision 7                                                             | disconnecting 17                                        |
| problems 26                                                  | geocaching 11                                                                    | phone <b>14</b> , <b>26</b>                             |
| Bluetooth technology 14, 16, 26<br>disconnecting a device 17 | going home 6<br>GPS 2, 26                                                        | watch 19<br>parking 7, 10, 11                           |
| pairing a phone 14                                           | ,                                                                                | last spot 7                                             |
| settings 22                                                  | H                                                                                | phone                                                   |
| Bluetooth Technology 14                                      | hands-free phone calls 14, 16, 17<br>home                                        | disconnecting 17                                        |
| disabling calls 16, 17<br>managing phones 16, 17             | calling 16                                                                       | pairing 14, 26<br>phone book 16                         |
| brightness 2                                                 | editing location 6                                                               | phone calls 16                                          |
| С                                                            | going 6 phone number 16                                                          | answering 16                                            |
| calls 16                                                     | priorie number 10                                                                | dialing 16<br>muting 16                                 |
| answering 16                                                 | icone etatue har 2                                                               | voice dial 16                                           |
| contacts 16<br>dialing 16                                    | icons, status bar 2 ID number 23                                                 | photoLive 21                                            |
| history 16                                                   | incident contact 4                                                               | photos 3 deleting 3                                     |
| home 16                                                      | incident notification 4                                                          | viewing 3                                               |
| placing 16                                                   | intersections, finding 11                                                        | points of interest (POI) 9–12                           |
| cameras 22<br>backup 22                                      | K                                                                                | venues 10 power cables 23                               |
| dash cam 1, 2, 22                                            | keyboard                                                                         | changing the fuse 25                                    |
| red light 4                                                  | language 23<br>layout 23                                                         | vehicle 1                                               |
| speed 4 changing the search area 10                          |                                                                                  | power key 1                                             |
| charging the device 1, 23, 26                                | L lane departure warning system (LDWS) 3, 5                                      | product support 19 proximity points alerts, settings 23 |
| cleaning, device 24, 25                                      | language                                                                         |                                                         |
| cleaning the device 25 cleaning the touchscreen 25           | keyboard 23                                                                      | Q Quick Search 10                                       |
| computer, connecting 26                                      | voice 23 latitude and longitude 11                                               | Quick Search 10                                         |
| connecting 23                                                | LiveTrack 19                                                                     | R                                                       |
| coordinates 11 current location 12                           | location 11                                                                      | recently found locations 12 red light cameras 4         |
| Current location 12                                          | locations 11, 21                                                                 | removing mount 25                                       |
| D                                                            | calling 16<br>current 12                                                         | resetting                                               |
| dash cam 1, 22, 25 aligning 2                                | recently found 12                                                                | device 25<br>trip data 13                               |
| photos 3                                                     | saving 12                                                                        | restoring settings 23                                   |
| playing video 3                                              | searching for 9, 11<br>simulated 21                                              | road conditions, weather 20                             |
| recording audio 3 recording video 3                          | venues 10                                                                        | routes 6 adding a point 8, 21                           |
| deleting                                                     | M                                                                                | calculating 8                                           |
| paired Bluetooth device 17                                   | map layers, customizing 14                                                       | calculation mode 20, 21                                 |
| trips <b>20</b> destinations <b>21</b> . See locations       | map view                                                                         | myTrends 8 shaping 8                                    |
| arriving 6, 7                                                | 2-D <b>14</b><br>3-D <b>14</b>                                                   | starting 6, 10                                          |
| Garmin Real Vision 7                                         | maps <b>6, 12, 13, 21</b>                                                        | stopping 8                                              |
| detours 8 device care 24                                     | data field 6, 13, 14                                                             | suggested 8                                             |
| device care 24 dialing 16                                    | detail level 21                                                                  | viewing on the map 6                                    |
| Č                                                            | layers 14                                                                        |                                                         |

28 Index

| S satellite signals                                    | wakeup phrase 18 voice control 18 |
|--------------------------------------------------------|-----------------------------------|
| acquiring 2                                            | tips 18                           |
| viewing 26                                             | volume, adjusting 2               |
| saved locations 20 categories 12                       | W                                 |
| deleting 12                                            | Watch Link 7, 19 weather 20       |
| editing 12                                             | radar 20                          |
| saving, current location 12 screen, brightness 2       | road conditions 20                |
| screenshots 22                                         | Where Am I? 12                    |
| search bar 9                                           | Wi-Fi 22–24 connecting 3          |
| settings 21–23 shaping a route 8                       | wireless camera 22                |
| sharing, LiveTrack 19                                  |                                   |
| shortcuts                                              |                                   |
| adding <b>12</b><br>deleting <b>12</b>                 |                                   |
| simulated locations 21                                 |                                   |
| sleep mode 1                                           |                                   |
| Smartphone Link 14–17 connecting 14, 16, 17            |                                   |
| disabling calls 16, 17                                 |                                   |
| software                                               |                                   |
| updating 23, 24<br>version 23                          |                                   |
| specifications 23                                      |                                   |
| speech recognition 18                                  |                                   |
| speed cameras 4 subscriptions, Garmin Live Services 15 |                                   |
| suction cup 25                                         |                                   |
| т                                                      |                                   |
| theft, avoiding 25                                     |                                   |
| time settings 23                                       |                                   |
| tolls, avoiding 8 tools, maps 13                       |                                   |
| traffic 13, 17, 18, 22                                 |                                   |
| adding subscriptions 18                                |                                   |
| alternate route 8 cameras 21                           |                                   |
| incidents 14, 18                                       |                                   |
| map 14, 18                                             |                                   |
| receiver 17 searching for delays 14, 18                |                                   |
| traffic cameras, viewing 21                            |                                   |
| travel history 23                                      |                                   |
| Travelapse 3 trip information 13                       |                                   |
| resetting 13                                           |                                   |
| viewing 13                                             |                                   |
| trip log, viewing 13                                   |                                   |
| trip planner 20, 21 editing a trip 20                  |                                   |
| shaping points 20                                      |                                   |
| TripAdvisor 11, 12                                     |                                   |
| troubleshooting 25, 26 turn list 6                     |                                   |
| U                                                      |                                   |
| unit ID 23                                             |                                   |
| up ahead 13                                            |                                   |
| customizing 13                                         |                                   |
| updating maps 23, 24                                   |                                   |
| software 23, 24                                        |                                   |
| V                                                      |                                   |
| vehicle power cable 1                                  |                                   |
| venues 10                                              |                                   |
| video 3 deleting 3                                     |                                   |
| playing 3                                              |                                   |
| quality 25                                             |                                   |
| recording 2, 3                                         |                                   |
| saving 2 voice command 18                              |                                   |
| activating 18                                          |                                   |
| navigating with 18                                     |                                   |
| tips for using 18                                      |                                   |

Index 29

## support.garmin.com

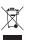

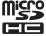

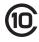

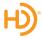

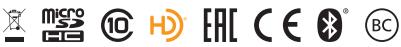

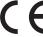

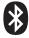

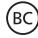